# Implementing M-Plane & M-Plane Passthrough in ORAN Studio Solution with S5040A

Reference Guide

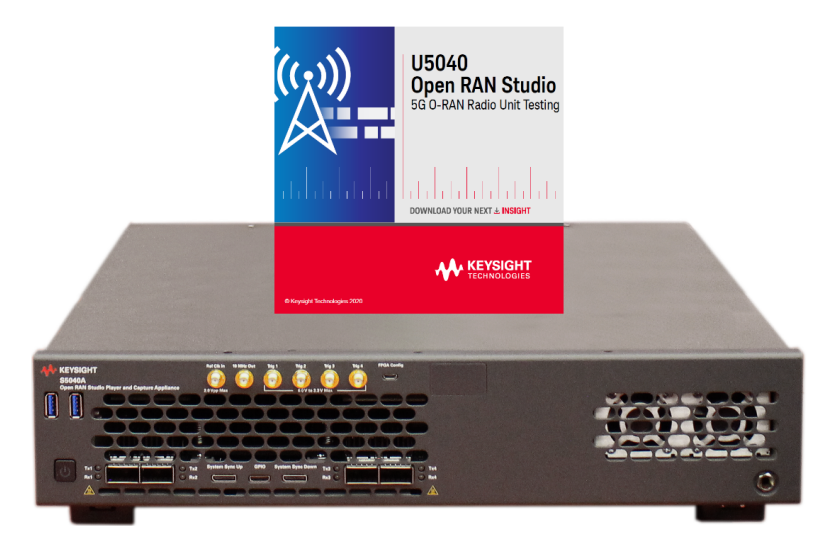

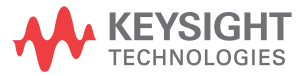

# **Contents**

# [1 Management \(M\) Plane](#page-6-0)

### **[Overview](#page-7-0)** 8

[M-Plane characteristics](#page-7-1) 8 [M-Plane architecture](#page-7-2) 8 [Network Configuration \(NETCONF\) protocol](#page-9-0) 10 [Yet Another Next Gen \(YANG\) model](#page-9-1) 10 [M-Plane Functions](#page-10-0) 11

# [2 M-Plane in Keysight Open RAN Studio Solution](#page-12-0)

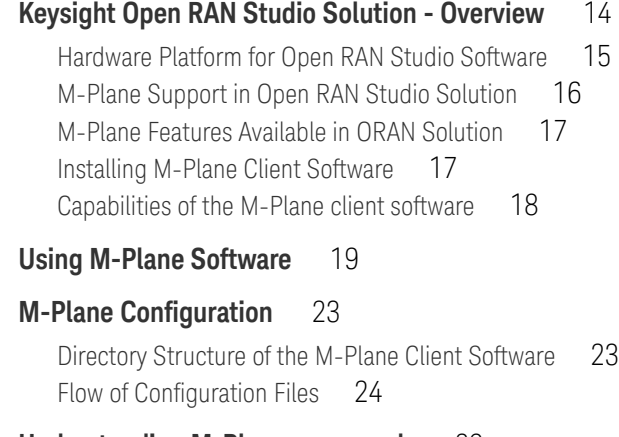

### **[Understanding M-Plane commands](#page-27-0)** 28

[Description of the M-Plane Commands](#page-28-0) 29

### **[Overview on RPC](#page-32-0)** 33

[RPC: get](#page-32-1) 33 [RPC: edit-config](#page-33-0) 34 [RPC: create-subscription](#page-34-0) 35 [RPC: supervision-watchdog-reset](#page-34-1) 35 [RPC: file-upload](#page-35-0) 36 [RPC Actions](#page-36-0) 37

### **[M-Plane configuration examples](#page-37-0)** 38

[Supervisor Watchdog setup](#page-37-1) 38 [Get Modules Capabilities](#page-37-2) 38 [Test for Alarm Generation](#page-38-0) 39 [Create new VLAN](#page-38-1) 39 [LBM Configuration](#page-39-0) 40 [Configure mplane-info](#page-40-0) 41 [Add Processing Element](#page-41-0) 42 [Endpoint Carrier Configuration](#page-43-0) 44 [Endpoint Carrier Link Configuration](#page-43-1) 44 [Activate Carrier](#page-44-0) 45 [Log Management](#page-44-1) 45 [Example: flow for M-Plane RPC configuration](#page-45-0) 46

### **[Configuring M-Plane VLAN](#page-46-0)** 47

### [3 Understanding O-RU M-Plane Conformance](#page-50-0)

#### **[Overview](#page-51-0)** 52

[Test Environment](#page-51-1) 52

### **[Understanding Installation and Execution Procedure](#page-52-0)** 53

[DHCP Server and M-Plane Client in O-DU](#page-52-1) 53 [SFTP Server setup](#page-56-0) 57 [Executing and starting M-Plane client and server](#page-56-1) 57

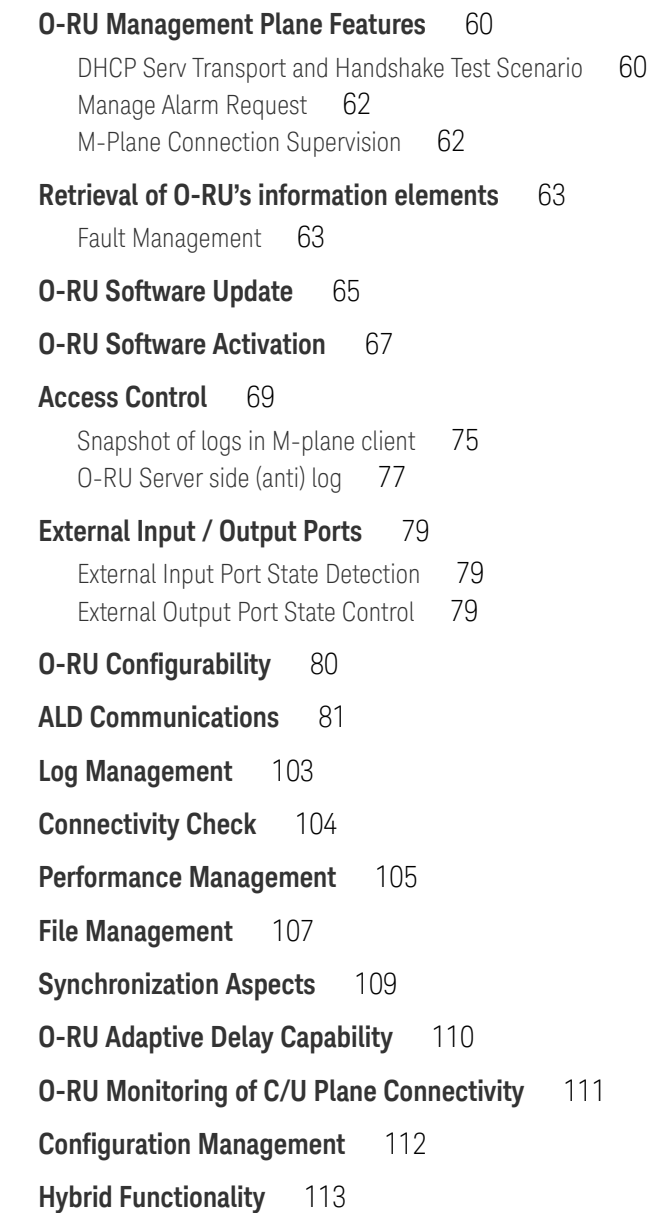

# [4 References](#page-114-0)

Contents

<span id="page-6-0"></span>Implementing M-Plane in ORAN Studio Solution Reference Guide

# 1. Management (M) Plane

[Overview](#page-7-0) 8

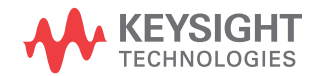

# <span id="page-7-0"></span>Section 1.1: Overview

The Management Plane (M-Plane) is the part of a network system for configuration, monitoring, management and distribution of various services to all layers of the network stack and other parts of the system.

# **NOTE** Standardization with M-Plane

M-plane is the standardization of the configuration of O-RUs, without the need of any obscure and proprietary interfaces.

# <span id="page-7-1"></span>1.1.1: M-Plane characteristics

The M-Plane is used to:

- Handle operations in networks with multiple O-DUs and O-RUs.
- Define operations and functions to configure parameters required by the CUS-planes.

# <span id="page-7-2"></span>1.1.2: M-Plane architecture

The M-Plane architectures support two models:

• Hierarchical model

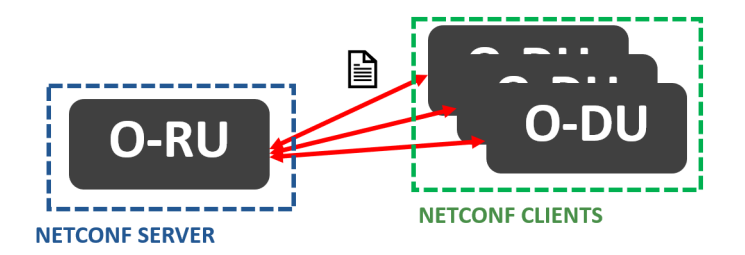

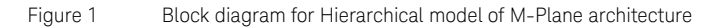

• Hybrid model

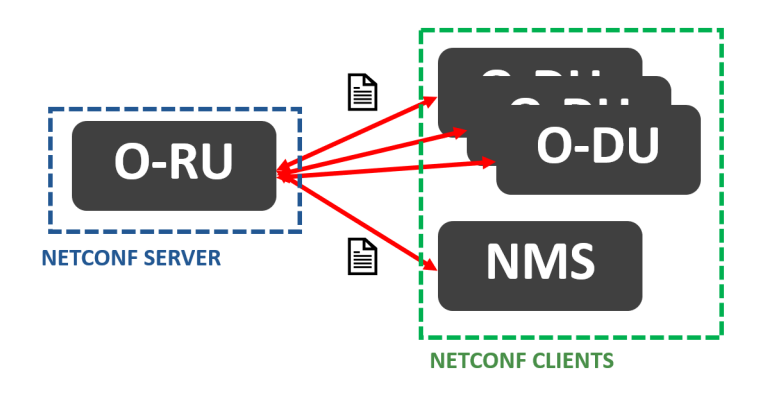

Figure 2 Block diagram for Hybrid model of M-Plane architecture

To know more, refer to the topic [Hybrid Functionality](#page-112-1) on page 113.

For efficient management of network operations, the key features in M-Plane are:

- NETCONF (Network Configuration): Network protocol for management
- YANG (Yet Another Next Generation): Data exchange language in **NETCONF**

# <span id="page-9-0"></span>1.1.3: Network Configuration (NETCONF) protocol

NETCONF is a network management protocol developed and standardized by the IETF. It was published in 2006 as RFC 4741 and later revised in 2011 and published as RFC 6241.

NETCONF provides mechanisms to:

- Install configuration of network devices
- Manage configuration of network devices
- Delete configuration of network devices

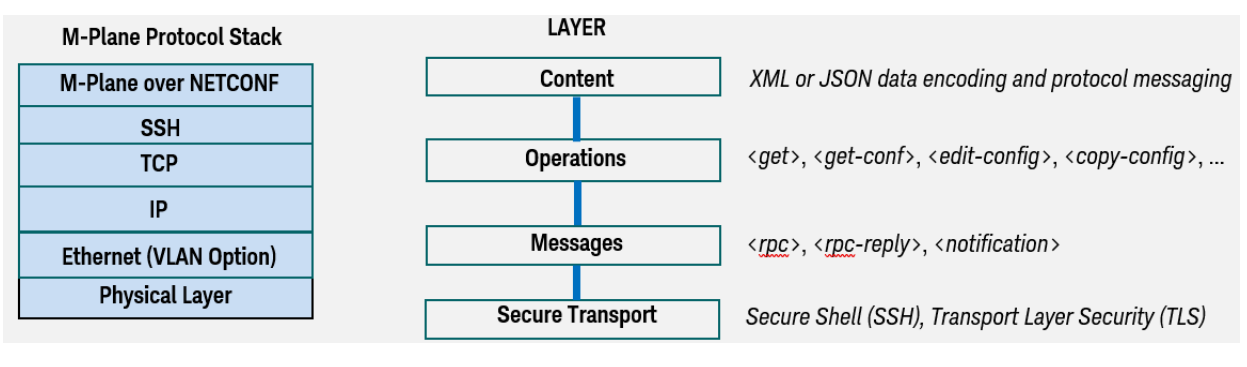

Figure 3 Block diagram for M-Plane protocol stack and NETCONF layer

# <span id="page-9-2"></span><span id="page-9-1"></span>1.1.4: Yet Another Next Gen (YANG) model

YANG was published as RFC 6020 in October 2010 by Internet Engineering Task Force (IETF).

YANG is a data model language by itself and not an encoding data language such as XML or JSON, although instances of the YANG model can be encoded into these formats for transport over the network. This model is used in networks management protocols, that is, NETCONF, to define the structure of configuration and state data (also, YANG modules) on network devices.

The YANG models are tree-based, such as:

module (name.yang)

container

group

### leaf …

Refer to *Annex D* in the *O-RAN.WG4.MP.0-v0X.00* specification for latest YANG models.

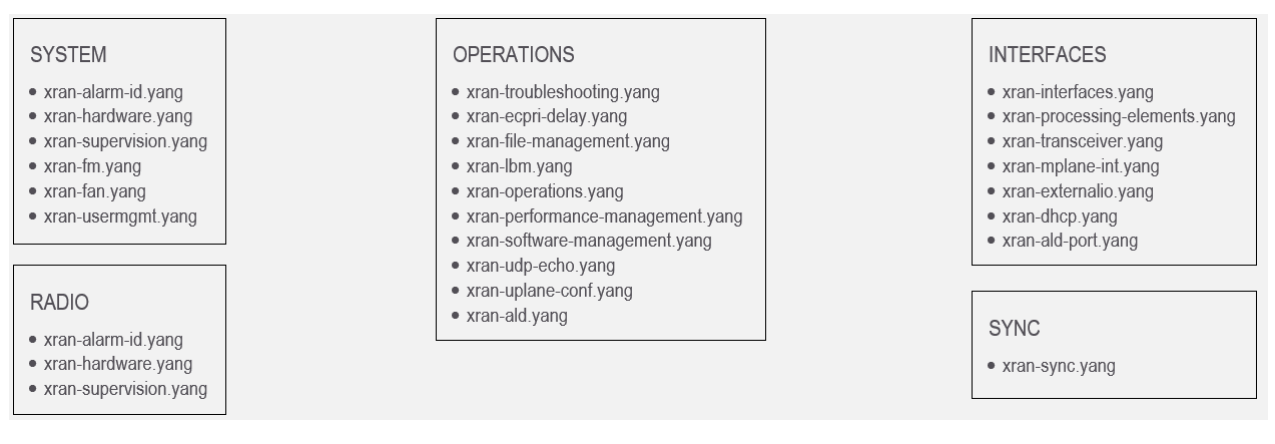

Figure 4 List of xRAN Fronthaul M-Plane YANG modules

# <span id="page-10-0"></span>1.1.5: M-Plane Functions

- Start Up installation
	- Establishes the M-plane connections between NETCONF clients and O-RU.
	- Setting of Transport Layer address via either manual, Dynamic Host Configuration Protocol (DHCP) and State-Less Address Auto-Configuration (SLAAC).
- SW Management
	- SW inventory
	- SW download
	- SW installation
	- SW activation
- Configuration Management
	- Sets the parameters required by O-RU for operation
	- Gets equipment status information
- Fault Management
	- Monitors potential errors and faults in the network
	- Contains notifications from O-RU such as ID, location of fault occurrence, locations affected by fault, severity, and so on

<span id="page-12-0"></span>Implementing M-Plane in ORAN Studio Solution Reference Guide

# 2. M-Plane in Keysight Open RAN Studio Solution

[Keysight Open RAN Studio Solution - Overview](#page-13-0) 14 [Using M-Plane Software](#page-18-0) 19 [M-Plane Configuration](#page-22-0) 23 [Understanding M-Plane commands](#page-27-0) 28 [Overview on RPC](#page-32-0) 33 [M-Plane configuration examples](#page-37-0) 38 [Configuring M-Plane VLAN](#page-46-0) 47

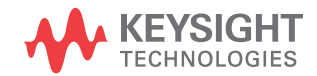

# <span id="page-13-0"></span>Section 2.1: Keysight Open RAN Studio Solution - Overview

[Figure 5](#page-13-1) shows a comprehensive solution, comprising of the S5040A Open RAN Studio Player and Capture Appliance and the U5040B Open RAN Studio software, for O-RU (Radio Unit) testing.

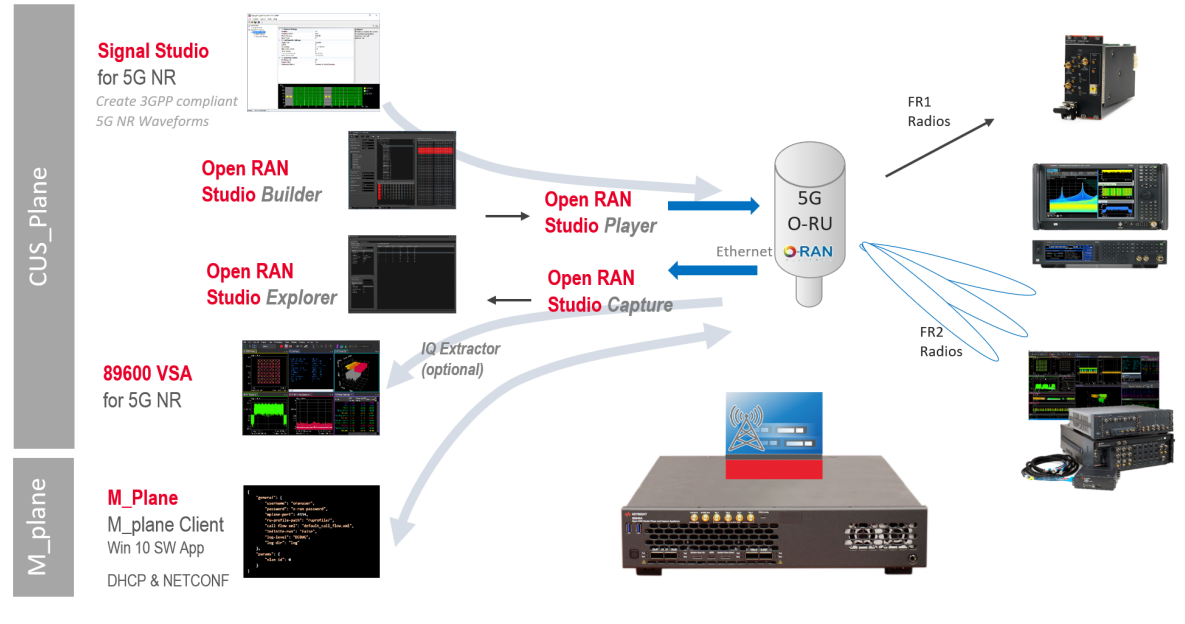

<span id="page-13-1"></span>Figure 5 Key elements in the Open RAN Studio solution

# <span id="page-14-0"></span>2.1.1: Hardware Platform for Open RAN Studio Software

Keysight provides software applications running on a Windows based platform, including an FPGA controlled NIC card in the S5040A Appliance. The FPGA ensures time-deterministic generation and analysis. It also includes clock, trigger and PPS sharing to ensure that the entire system is operating under the same time and frequency reference.

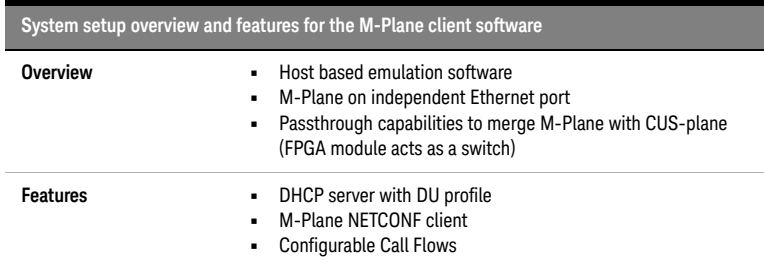

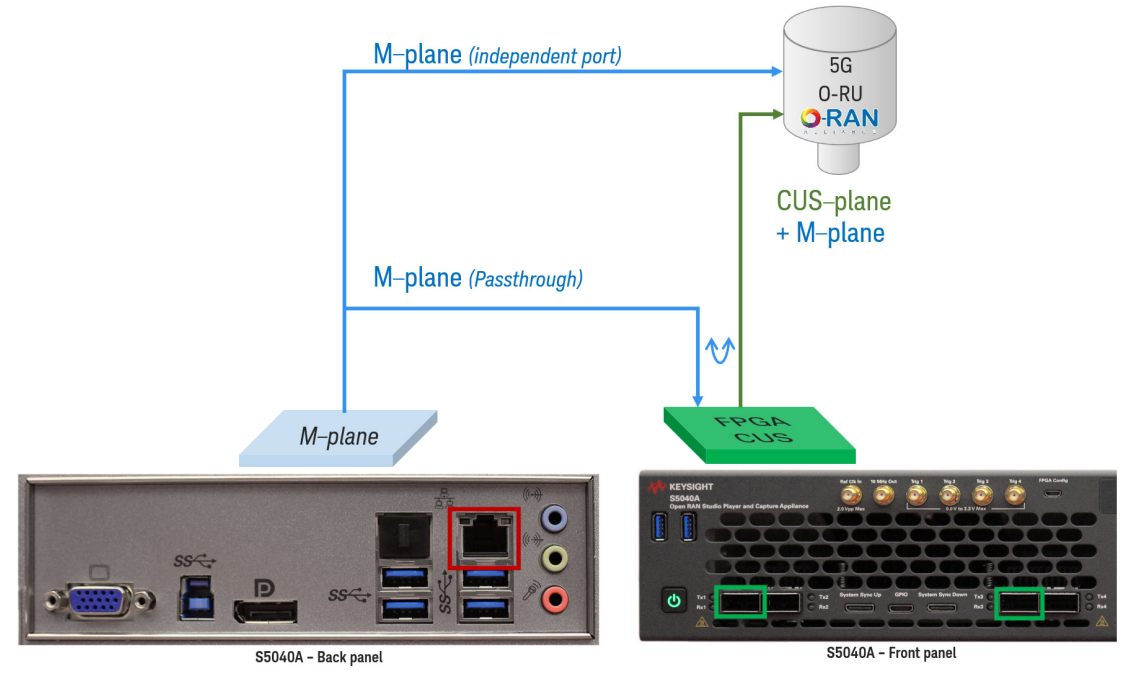

Figure 6 Setup for M-Plane client SW

For M-Plane passthrough connections, the QSFP 1 must be connected to<br> **NOTE** the Q-PLLand QSEP 3 must be connected to the Ethernet port (at the rear the O-RU and QSFP 3 must be connected to the Ethernet port (at the rear panel) of the S5040A Appliance. [Figure 10](#page-19-0) shows the connection diagram with such setup.

# <span id="page-15-0"></span>2.1.2: M-Plane Support in Open RAN Studio Solution

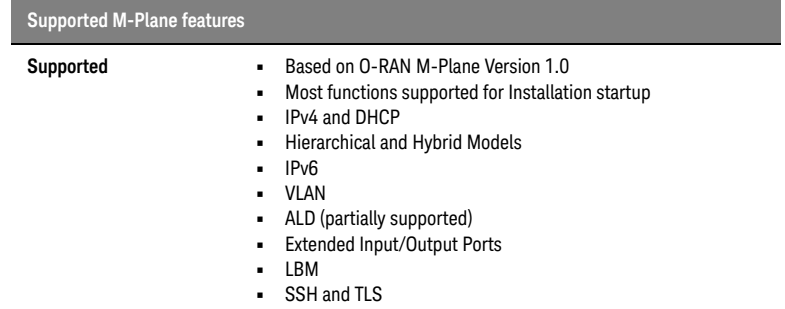

# M-Plane Startup Sequence Support\*

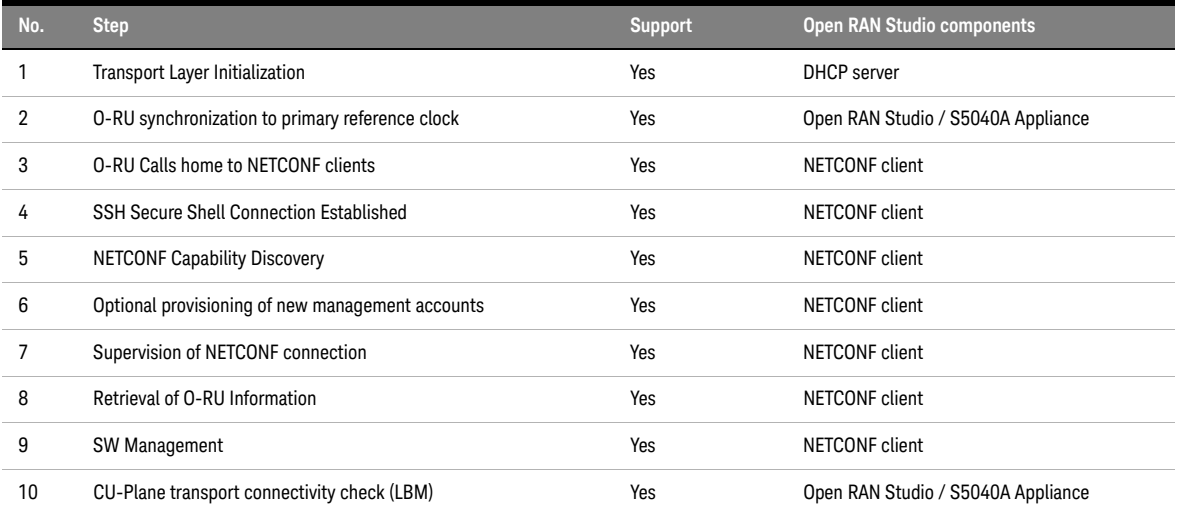

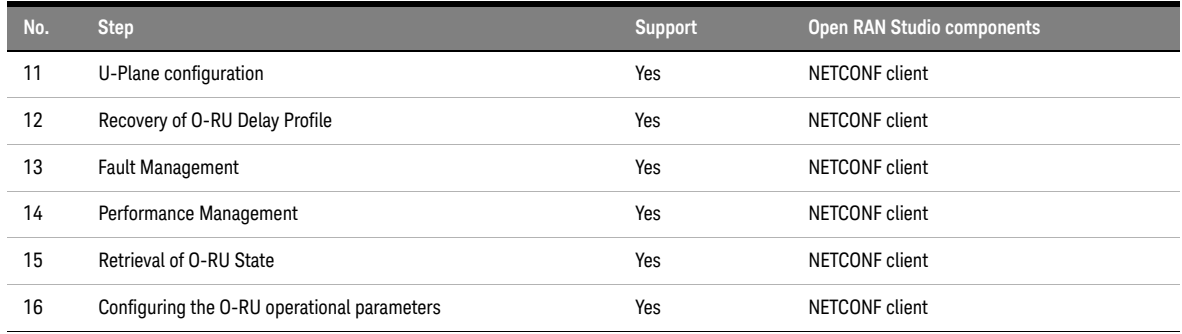

\* Refer to Figure 1.4 in the ORAN-WG4-MP-0-V01.00 specification

# 2.1.3: M-Plane Features Available in ORAN Solution

<span id="page-16-0"></span>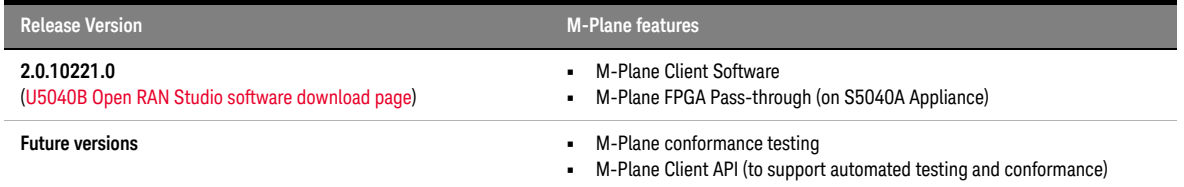

# <span id="page-16-1"></span>2.1.4: Installing M-Plane Client Software

The M-Plane client software is installed, by default, with the U5040B Open RAN Studio software. You can download the software from the [U5040B](https://www.keysight.com/in/en/lib/software-detail/computer-software/u5040b-open-ran-studio-software.html) [Open RAN Studio software download page.](https://www.keysight.com/in/en/lib/software-detail/computer-software/u5040b-open-ran-studio-software.html) You may install the software either on the S5040A Appliance or on a Windows 10 64-bit PC. While the option to install "M-Plane Toolkit" is selected by default in both cases, the differences in the appearance of the "Custom Setup" window are shown in the images below. On the Windows PC, the M-Plane client is installed with the 'offline' mode of the U5040B Open RAN Studio software.

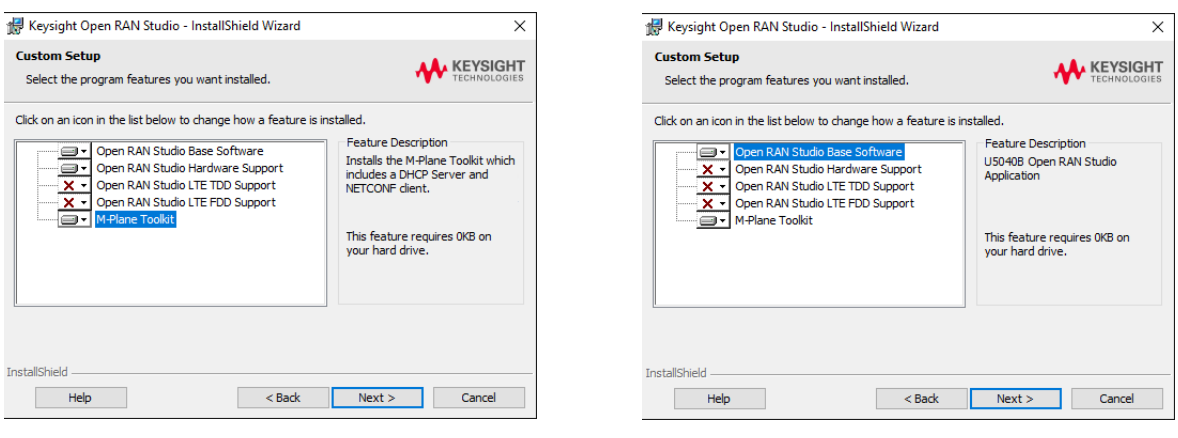

Figure 7 Custom setup on S5040A HW (left) and on a standard Win 10 PC (right)

# 2.1.5: Capabilities of the M-Plane client software

<span id="page-17-0"></span>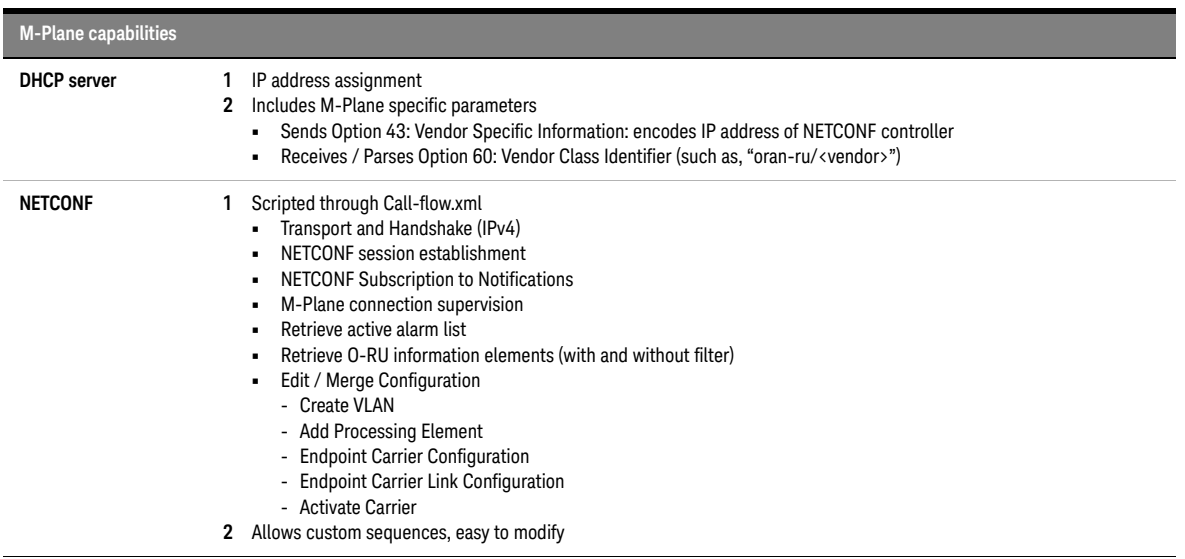

# <span id="page-18-0"></span>Section 2.2: Using M-Plane Software

The following block diagrams illustrate three scenarios, where M-Plane messages only are transmitted, the M-Plane software, which is installed with U5040B Open RAN Studio software, is used to transmit both M-Plane and CUS-Plane messages separately or M-Plane Passthrough is applied along with either a second NIC on the S5040A Appliance or an external PC.

#### **Setup 1: Transmitting M-Plane messages only using Windows 10 PC**

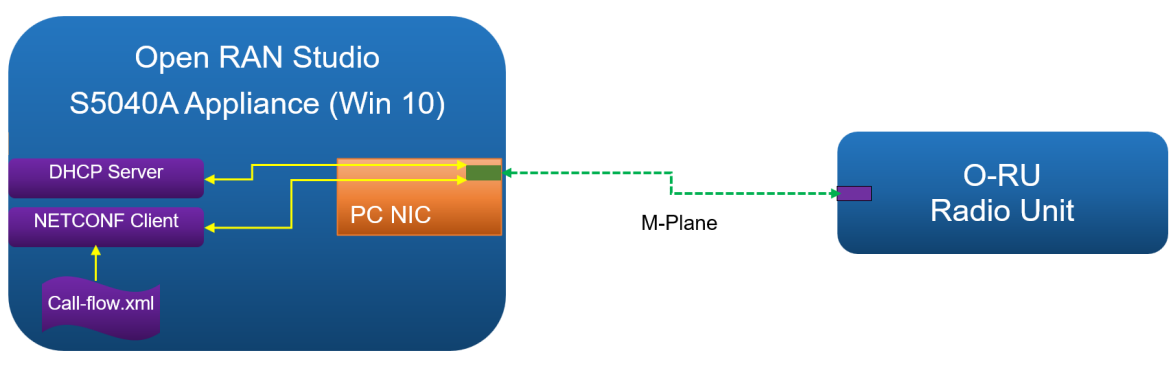

Figure 8 Transmitting M-Plane messages only using Win 10 PC

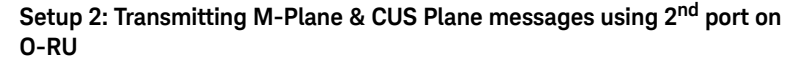

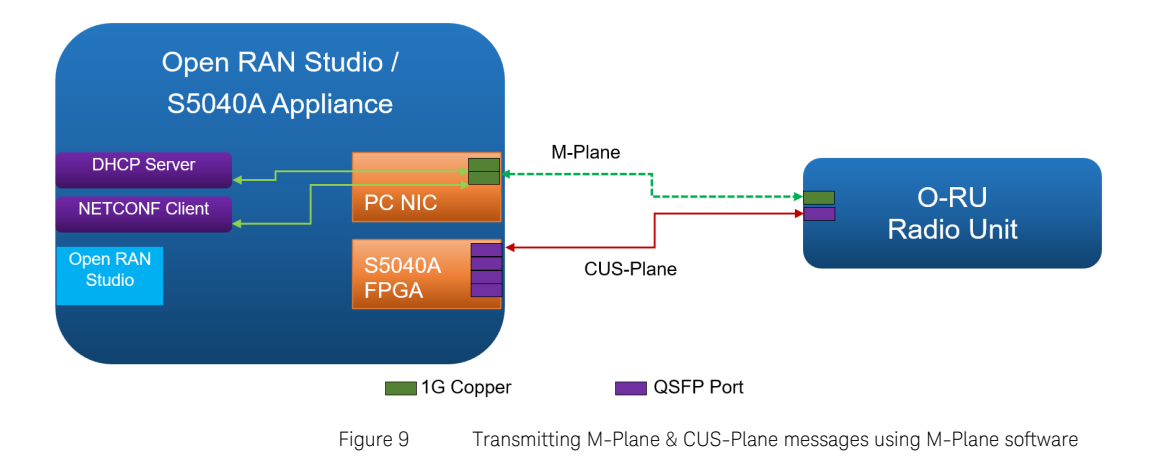

#### **Setup 3: Transmitting CUS & M-Plane messages using M-Plane with FPGA Passthrough**

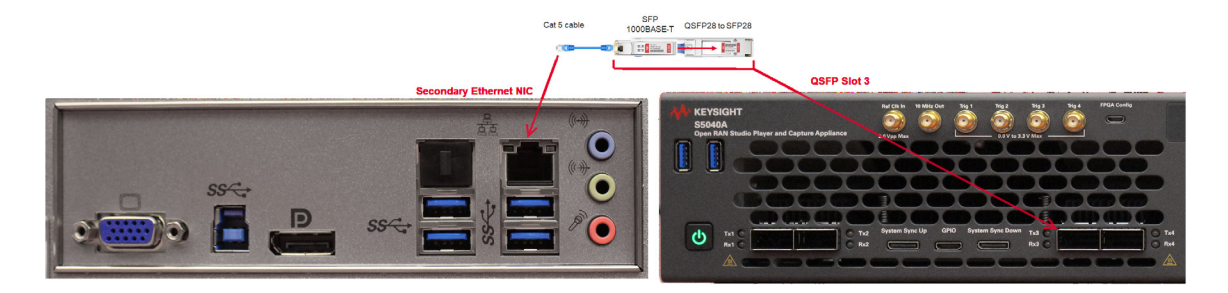

<span id="page-19-0"></span>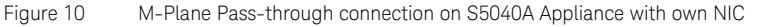

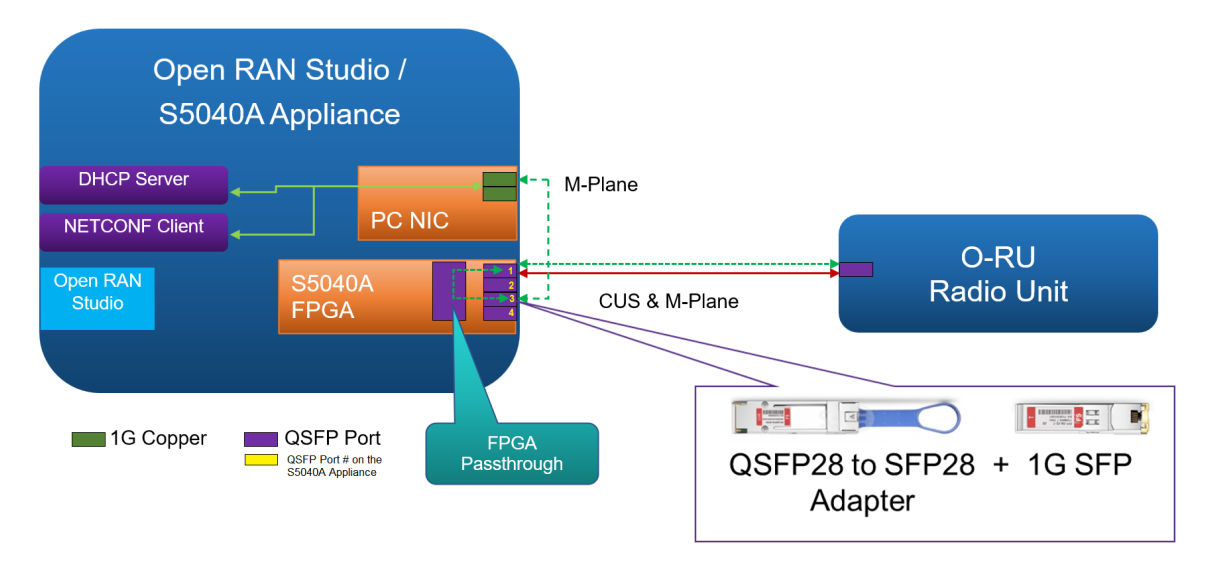

Figure 11 M-Plane Pass-through connection with secondary Ethernet NIC

The following block diagram depicts a system where the M-Plane Pass-through port has been used to establish connection with a remote machine hosting the M-Plane client. In this case, the NIC port of the remote hardware is connected to the S5040A Appliance as shown in the image below. Here, the O-RU is connected to QSFP port 1 of the S5040A Appliance Server. Both the CUS-Plane and M-Plane messages are transmitted over an Ethernet connection at 25G No FEC speed.

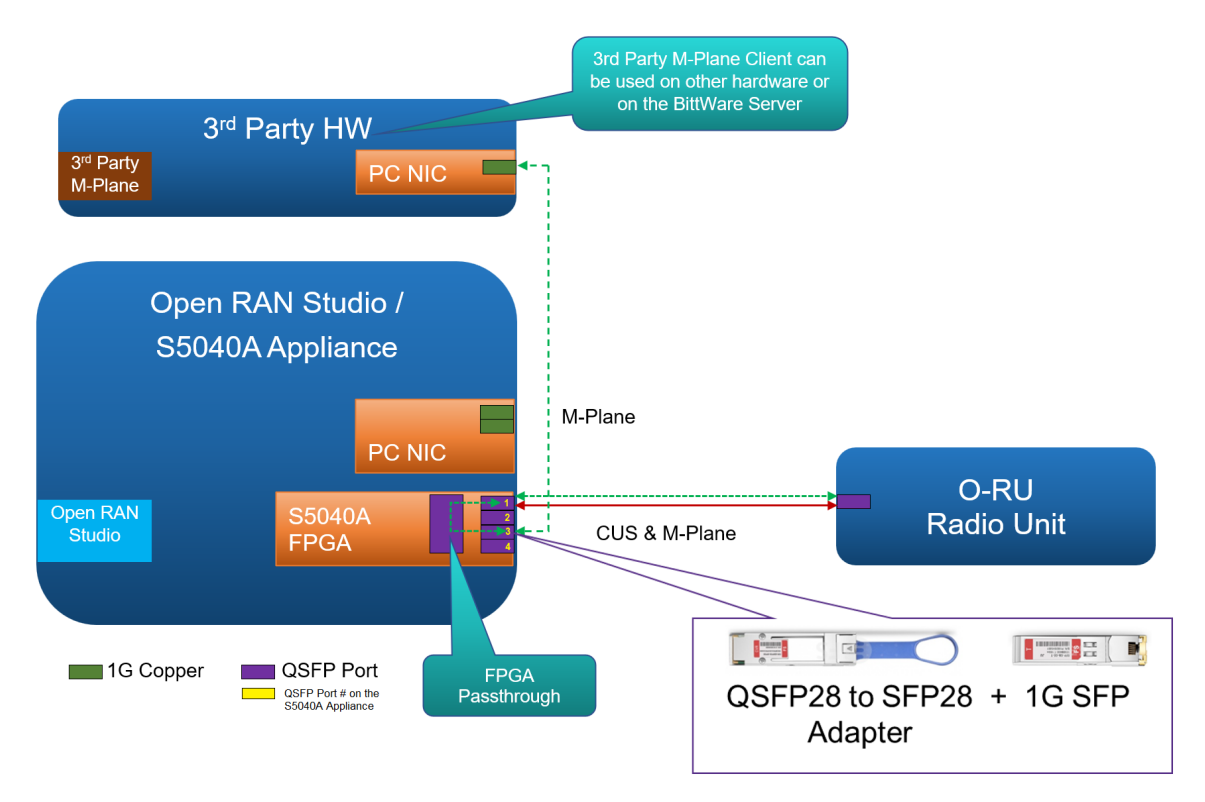

Figure 12 M-Plane Pass-through connection with external M-Plane source

Note that in the setup involving M-Plane with FPGA Passthrough, you must first insert a 1G SFP module into an QSFP28 to SFP28 adapter. Then, connect one end of a Cat-5 / Cat-6 Ethernet cable to the adapter and the other end to the secondary Ethernet NIC port on the S5040A Appliance.

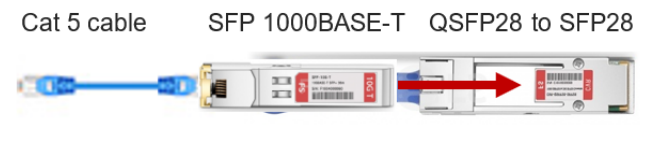

Figure 13 Setup requirements for M-Plane with FPGA Passthrough

In the U5040B Open RAN Studio software, you must ensure that M-Plane Passthrough Port is enabled under Instrument Configuration.

- 1 From the main menu of the U5040B Open RAN Studio software, click **Setup** > **Instrument Configuration...**.
- 2 In the **Port Settings** under the **Ports** tab, set the M-Plane **Speed** to **1G**.

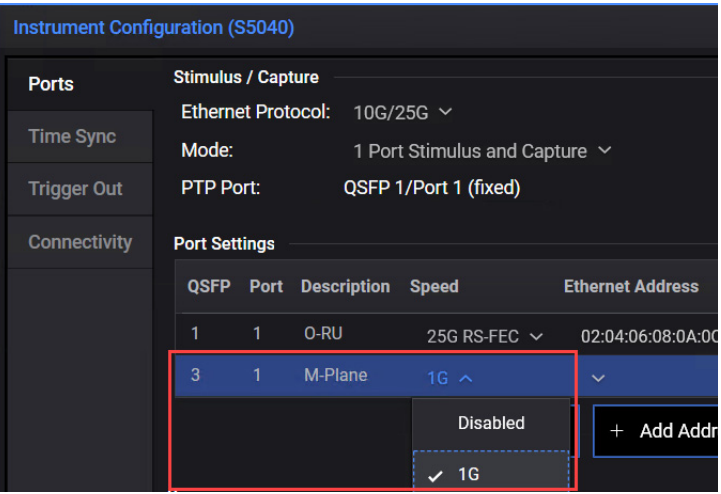

Figure 14 Setup requirements for M-Plane with FPGA Passthrough

3 In the **Status** bar, verify the Link status, as highlighted below.

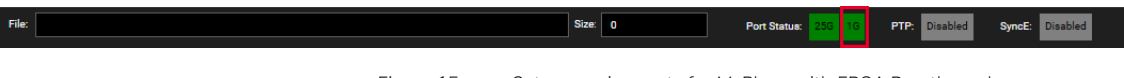

Figure 15 Setup requirements for M-Plane with FPGA Passthrough

# <span id="page-22-0"></span>Section 2.3: M-Plane Configuration

To understand how to configure M-Plane, we must understand the configuration file structure.

# <span id="page-22-1"></span>2.3.1: Directory Structure of the M-Plane Client Software

By default, the configuration files for the M-Plane client software can be found in: *C:\ProgramData\Keysight\MPlane\Client*.

| duprofile        |
|------------------|
| loq              |
| ruprofile        |
| DhcpServer.bat   |
| DhcpV6Server.bat |
| MPlaneClient.bat |

Figure 16 Directory structure of the M-Plane client

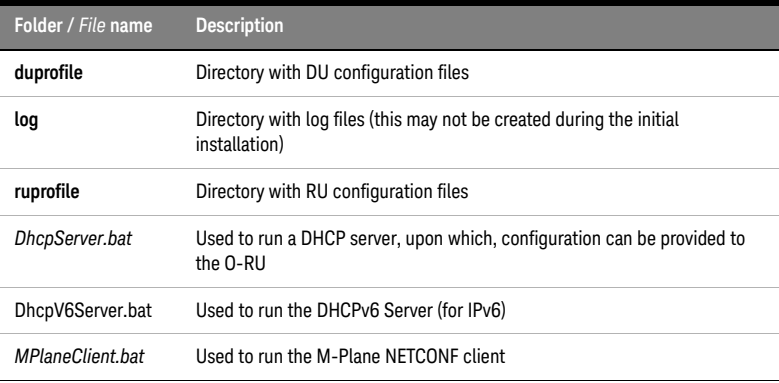

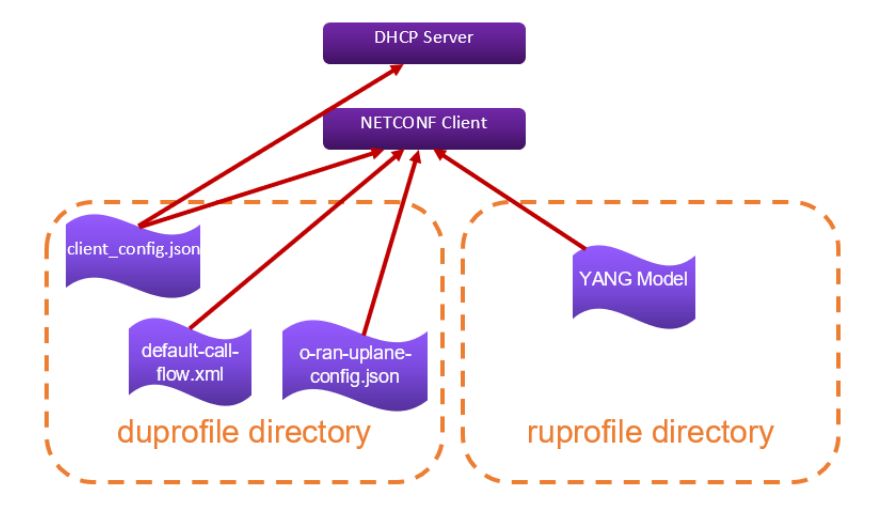

# <span id="page-23-0"></span>2.3.2: Flow of Configuration Files

Figure 17 Flow of Configuration files in the M-Plane client

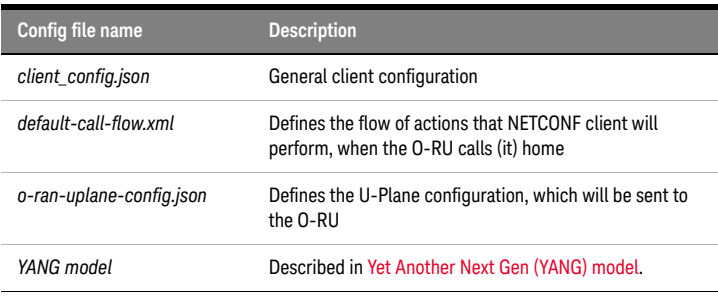

# Structure of the *client\_config.json* file

```
{
   "general": {
     "username": "oranuser",
     "password": "o-ran-password",
     "infinite-run": "false",
     "log-level": "DEBUG",
     "log-dir": "log",
     "mplane-port": 4334,
     "call-flow-xml": "default_call_flow.xml"
   },
   "params": {
     "vlan-id": 0
   }
}
```
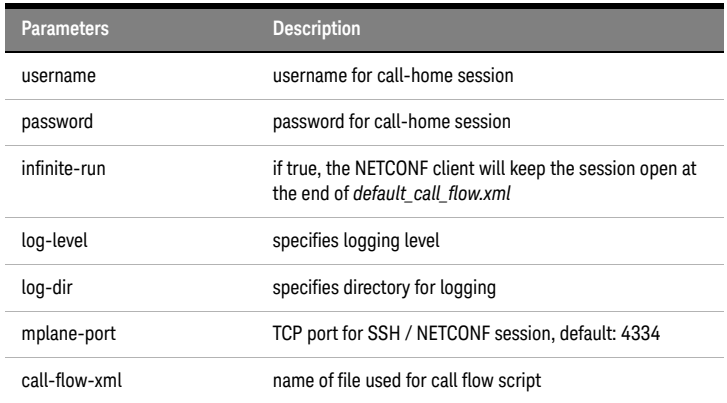

### Structure of the *o-ran-uplane-config.json* file

- This file defines the user plane carrier configuration, which is used in <edit-config/> operations.
- An example of this file populated can be found in *o-ran-uplane-conf.sample-filled.json*.

#### **Snippet from the** *default\_call\_flow.xml* **file**

#### <query>

<get xmlns="urn:ietf:params:xml:ns:netconf:base:1.0">

```
 <filter 
xmlns:yanglib="urn:ietf:params:xml:ns:yang:ietf-yang-libra
ry"
```
type="xpath"

select="/yanglib:\*//."/>

</get>

 <create-subscription xmlns="urn:ietf:params:xml:ns:netconf:notification:1.0">

<stream>NETCONF</stream>

</create-subscription>

 <supervision-watchdog-reset xmlns="urn:o-ran:supervision:1.0"

action="start\_supervision\_thread">

<supervision-notification-interval>60</supervision-notific ation-interval>

<guard-timer-overhead>10</guard-timer-overhead>

</supervision-watchdog-reset>

<get xmlns="urn:ietf:params:xml:ns:netconf:base:1.0">

#### <filter

xmlns:o-ran-module-cap="urn:o-ran:module-cap:1.0"

type="xpath"

select="/o-ran-module-cap:\*//."/>

#### <with-defaults xmlns="urn:ietf:params:xml:ns:yang:ietf-netconf-with-defau lts">report-all</with-defaults>

#### </get>

…

#### </query>

This file defines a sequential list of Remote Procedure Calls (RPCs) that the NETCONF Client will perform when the O-RU calls home. This normally follows the of the O-RU startup sequence per the M-Plane specification. However, nothing prohibits using different sequences.

Note that a different filename can be specified in *client\_config.json*.

# <span id="page-27-0"></span>Section 2.4: Understanding M-Plane commands

To launch the **M-Plane Client Command Prompt** window, click **Start** > **Keysight M-Plane Toolkit** > **M-Plane Client Command Prompt**.

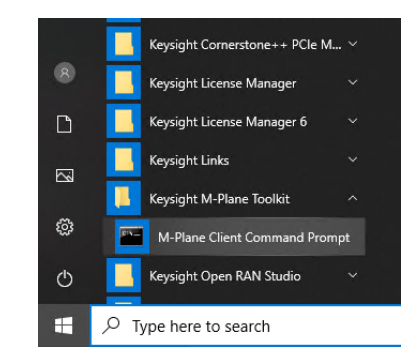

Figure 18 Launching M-Plane Client Command Prompt

The **M-Plane Client Command Prompt** window is launched, as shown in [Figure 19.](#page-27-1)

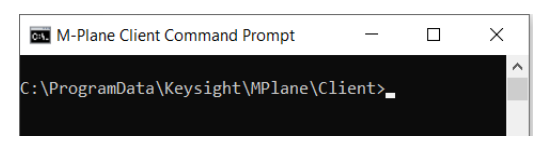

Figure 19 Default view of M-Plane Client Command Prompt window

<span id="page-27-1"></span>The root folder *C:\ProgramData\Keysight\MPlane\Client\* contains the configuration folders along with the *DhcpServer.bat* (to run the DHCP server) and *MPlaneClient.bat* (to run the NETCONF client) commands.

See [M-Plane Configuration on page 23](#page-22-0) in this document for more details.

# <span id="page-28-0"></span>2.4.1: Description of the M-Plane Commands

# For DHCP Server

- Filename: DHCPServer.bat
- Usage:

DhcpServer.bat --ip <IP-ADDRESS-TO-BIND-ON> --duprofile <du\_directory>

• Example:

DhcpServer.bat --ip 192.168.2.1 --duprofile duprofile

- Parameters
	- --ip <IP-ADDRESS-TO-BIND-ON>
		- This is the IP Address of the windows Network Adapter that the DHCP Server will use. This should be a secondary Network Adapter configured with a static IP address.
	- WARNING! Running the DCHP server on the primary Adapter used to connect to a LAN may interfere with the DHCP server on the LAN and cause connectivity issues.
	- **NOTE**: There is currently a limitation that this IP address MUST end with **.1** through **.5**. This is because the DHCP server assumes those IP addresses are reserved for static IPs. DHCP clients will be given IP addresses **.6** or greater. Also, the subnet mask is assumed to be 255.255.255.0 (or /24 in CIDR notation).
	- --duprofile <du\_directory>
		- <du\_directory> specifies the directory with configuration files for the O-DU emulation (DHCP Server / NETCONF client).

# For DHCPv6 Server

- Filename: DhcpV6Server.bat
- Usage:
	- For Stateful: DhcpV6Server.bat -f PF\_INET6 -t UDP -p 547 -a IP-ADDRESS-TO-BIND-ON -s STATEFUL
	- For SLAAC: DhcpV6Server.bat -f PF\_INET6 -t UDP -p 547 -a IP-ADDRESS-TO-BIND-ON -s SLAAC
- Examples:

DhcpV6Server.bat -f PF\_INET6 -t UDP -p 547 -a 192.168.56.1 -s STATEFUL

DhcpV6Server.bat -f PF\_INET6 -t UDP -p 547 -a 192.168.56.1 -s SLAAC

- Parameters
	- -f <family>
	- Valid values for <family> are PF\_INET, PF\_INET6, or PF\_UNSPEC. Default value is PF\_UNSPEC.
	- -t <transport>
		- Valid values for <transport> are TCP or UDP. Default value is TCP.
	- -p <port>
		- Port on which to bind. Default value is 547.
	- -a <address>
	- This is the IP Address of the windows Network Adapter that the DHCPv6 Server will use. This should be a secondary Network Adapter configured with a static IP address.

WARNING! Running the DCHPv6 server on the primary Adapter used to connect to a LAN may interfere with the DHCPv6 server on the LAN and cause connectivity issues.

**NOTE**: There is currently a limitation that this IP address MUST end with **.1** through **.5**. This is because the DHCP server assumes those IP addresses are reserved for static IPs. DHCP clients will be given IP addresses **.6** or greater. Also, the subnet mask is assumed to be 255.255.255.0 (or /24 in CIDR notation).

- -s <state>
- Method to be used for the IP address assignment in an IPv6 network. Valid values are SLAAC or STATEFUL. Default value is STATEFUL.

# For NETCONF client

- Filename: MPlaneClient hat
- Usage:

MPlaneClient.bat --ip <IP-ADDRESS-TO-BIND-ON> --duprofile <du\_directory> --ruprofile <ru\_directory>

• Example:

MPlaneClient.bat --ip 192.168.2.1 --duprofile duprofile --ruprofile ruprofile

• Parameters

--ip <IP-ADDRESS-TO-BIND-ON>

- This should be the same IP address used for the DHCP server (when using DHCP).
- Specifies the IP Address that the NETCONF client will listen on (using the port number in <du\_directory>/client\_config.json, which is 4334, by default).

--duprofile <du\_directory>

This specifies the directory with configuration files for the O-DU emulation (DHCP Server / NETCONF client). Normally, this should be set to "duprofile/v1" (replace v1 with the proper M-Plane specification version used by the O-RU).

#### --ruprofile <ru\_directory>

This specifies the directory with the O-RU configuration profile. Normally, this should be set to "ruprofile/v1" (replace v1 with the proper M-Plane specification version used by the O-RU). Note that this directory contains the YANG Models for the O-RU and they should not be modified.

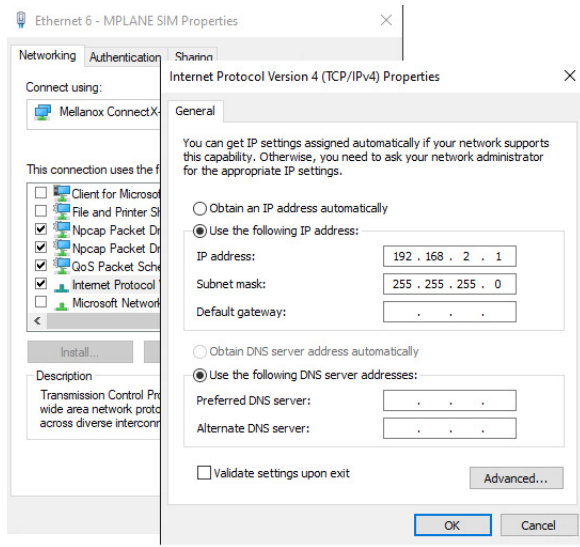

### Example for DHCP Server and NETCONF Client

Figure 20 Configuring DHCP Server + NETCONF Client

- 1 Configure Secondary Network Connection
	- Configure Internet Protocol Version 4 with:
		- IP address: 192.168.2.1
		- Subnet mask: 255.255.255.0
		- Default gateway: <empty>
	- Disable IPv6
- 2 Launch two **M-Plane Client Command Prompt** windows.
	- On window 1: Run the DHCP Server
		- DhcpServer.bat --ip 192.168.2.1 --duprofile duprofile/v1
	- On window 2: Run NETCONF Client
		- MPlaneClient.bat --ip 192.168.2.1 --duprofile duprofile/v1 --ruprofile ruprofile/v1

# <span id="page-32-0"></span>Section 2.5: Overview on RPC

The key elements in RPC are:

- get
- edit-config
- create-subscription
- supervision-watchdog-reset
- file-upload

# <span id="page-32-1"></span>2.5.1: RPC: get

### Description

The "get" RPC retrieves running configuration information from the O-RU / NETCONF Server.

### Sub-elements

- **Filter** (optional): specifies filtering criteria for the get RPC
	- Attribute: type = xpath | subtree
	- Attribute: select = subtree to select

EXAMPLE: get module capabilities

<get xmlns="urn:ietf:params:xml:ns:netconf:base:1.0">

<filter

xmlns:o-ran-module-cap="urn:o-ran:module-cap:1.0"

type="xpath"

select="/o-ran-module-cap:\*//."/>

```
 <with-defaults 
xmlns="urn:ietf:params:xml:ns:yang:ietf-netconf-with-defau
lts">report-all</with-defaults>
```
</get>

# <span id="page-33-0"></span>2.5.2: RPC: edit-config

# Description

This RPC edits the existing configuration in the O-RU / NETCONF Server.

### Attributes

- **xmlns**: defines the namespace
- **action** (optional): for some specific operations, an action is specified. See "Actions" for more details

### Sub-elements

- **target**: specifies the datastore (that is, "running" or "startup") to be modified.
- **default-operation**: specifies if the configuration should be a "merge" or a "replace". In most cases, "merge" is used to merge into the existing configuration.
- **config**: specifies the configuration to merge.

#### Example: merge LBM configuration

```
 <edit-config 
xmlns="urn:ietf:params:xml:ns:netconf:base:1.0">
```
<target>

<running/>

</target>

<default-operation>merge</default-operation>

<config>

```
 <md-data-definitions xmlns="urn:o-ran:lbm:1.0">
```
<maintenance-domain>

```
 <id>KEYS_xyz_LBM</id>
```

```
 <name>level_7</name>
```

```
 <md-level>7</md-level>
```

```
 </maintenance-domain>
```

```
 </md-data-definitions>
```
#### </config>

#### </edit-config>

# <span id="page-34-0"></span>2.5.3: RPC: create-subscription

# Description

This RPC creates a subscription to the specified stream.

### Attributes

• **xmlns**: defines the namespace for the notification to subscribe to.

### Sub-elements

• **stream**: specifies the stream to subscribe to. This can be "NETCONF", or "supervision-notification".

Example: Subscribe to NETCONF stream

<create-subscription

xmlns="urn:ietf:params:xml:ns:netconf:notification:1.0">

<stream>NETCONF</stream>

</create-subscription>

# <span id="page-34-1"></span>2.5.4: RPC: supervision-watchdog-reset

## Description

This RPC creates a subscription to the specified stream.

### Attributes

- **xmlns**: defines the namespace for the supervision watchdog reset.
- **action**: this should be set to "start\_supervision\_thread"

### Sub-elements

• **stream**: specifies the stream to subscribe to.

See *ORAN-WG4.MP.0-v01.00 section 3.6* for more details.

Example:

```
 <supervision-watchdog-reset 
xmlns="urn:o-ran:supervision:1.0"
action="start_supervision_thread">
<supervision-notification-interval>60</supervision-notific
ation-interval>
         <guard-timer-overhead>10</guard-timer-overhead>
     </supervision-watchdog-reset>
```
<span id="page-35-0"></span>2.5.5: RPC: file-upload

### Description

This RPC requests a file upload.

### Attributes

• **xmlns**: defines the namespace for the supervision watchdog reset.

### Sub-elements

- **local-logical-file-path**: specifies the local file on the NETCONF server to upload.
- **remote-file-path**: specifies the URL, where the file on the O-DU/NMS must be uploaded
- **password**: specifies the password for the file upload

See *ORAN-WG4.MP.0-v01.00 section 9.2* for more details.

<file-upload xmlns="urn:o-ran:file-management:1.0">

 <!-- This will be sent if only we receive success in start query-->

<local-logical-file-path/>

 <!-- Add the correct remote file path and password to make this successful in troubleshooting-log-location.json file -->
<remote-file-path/> <password> <password/> </password> </file-upload>

### 2.5.6: RPC Actions

The following table lists various RPC actions along with their description.

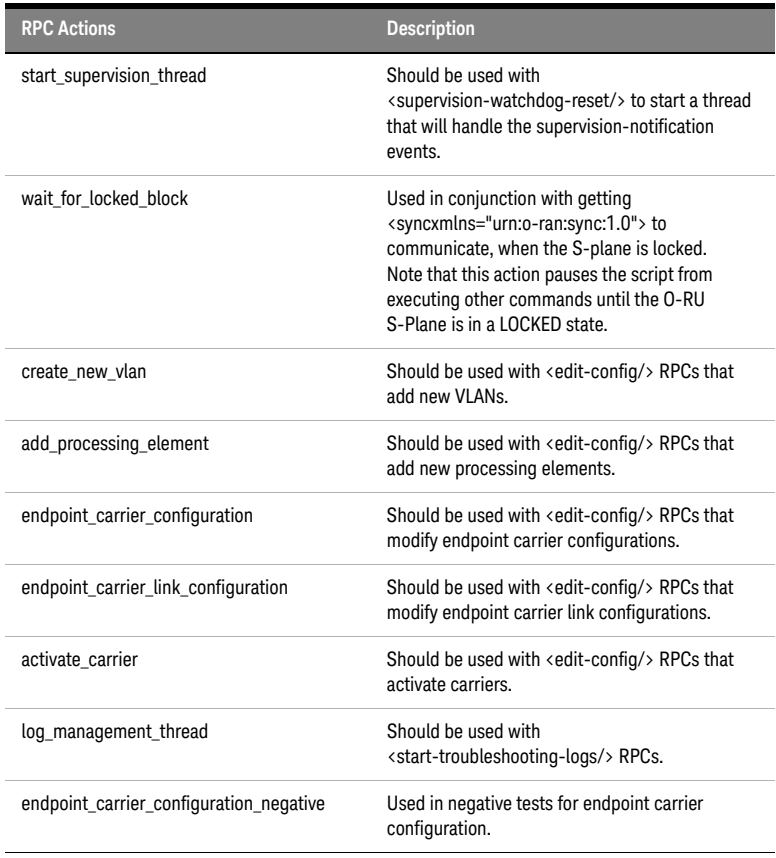

# Section 2.6: M-Plane configuration examples

2.6.1: Supervisor Watchdog setup

<create-subscription xmlns="urn:ietf:params:xml:ns:netconf:notification:1.0">

<stream>NETCONF</stream>

</create-subscription>

 <supervision-watchdog-reset xmlns="urn:o-ran:supervision:1.0"

action="start\_supervision\_thread">

<supervision-notification-interval>60</supervision-notific ation-interval>

<guard-timer-overhead>10</guard-timer-overhead>

</supervision-watchdog-reset>

### 2.6.2: Get Modules Capabilities

<get xmlns="urn:ietf:params:xml:ns:netconf:base:1.0">

```
 <filter 
xmlns:o-ran-module-cap="urn:o-ran:module-cap:1.0"
```
type="xpath"

select="/o-ran-module-cap:\*//."/>

 <with-defaults xmlns="urn:ietf:params:xml:ns:yang:ietf-netconf-with-defau lts">report-all</with-defaults>

</get>

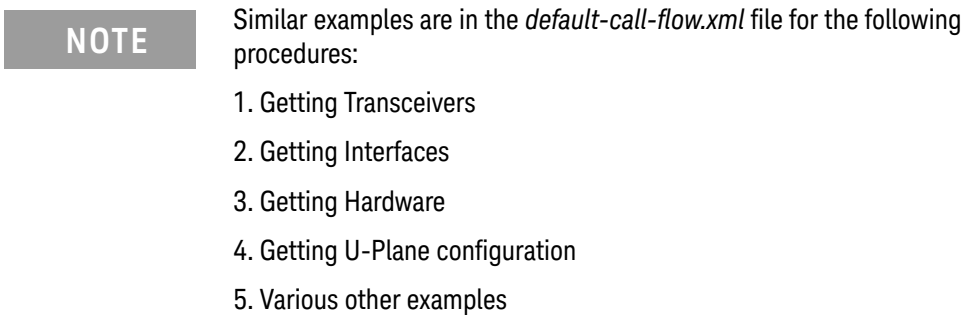

2.6.3: Test for Alarm Generation

<get xmlns="urn:ietf:params:xml:ns:netconf:base:1.0" action="wait\_for\_locked\_thread">

<filter type="subtree">

<sync xmlns="urn:o-ran:sync:1.0">

<sync-status/>

</sync>

</filter>

</get>

2.6.4: Create new VLAN

<edit-config xmlns="urn:ietf:params:xml:ns:netconf:base:1.0"

action="create\_new\_vlan">

<target>

<running/>

</target>

<default-operation>merge</default-operation>

<config>

 <interfaces xmlns="urn:ietf:params:xml:ns:yang:ietf-interfaces">

<interface>

<name>KEYS\_if\_xyz\_vlan0</name>

 <type xmlns:ianaift="urn:ietf:params:xml:ns:yang:iana-if-type">i anaift:12vlan</type>

 <mac-address xmlns="urn:o-ran:interfaces:1.0">00:03:a2:0a:00:00</mac-ad dress>

 <vlan-id xmlns="urn:o-ran:interfaces:1.0">2</vlan-id>

 <base-interface xmlns="urn:o-ran:interfaces:1.0">MAC0</base-interface>

</interface>

</interfaces>

</config>

</edit-config>

2.6.5: LBM Configuration

<edit-config xmlns="urn:ietf:params:xml:ns:netconf:base:1.0">

<target>

<running/>

</target>

<default-operation>merge</default-operation>

<config>

<md-data-definitions xmlns="urn:o-ran:lbm:1.0">

<maintenance-domain>

<id>KEYS\_xyz\_LBM</id>

<name>level\_7</name>

<md-level>7</md-level>

```
 </maintenance-domain>
                                  </md-data-definitions>
                             </config>
                        </edit-config>
NOTE After the LBM configuration has been applied to the O-RU, you can use<br>NOTE the "Leophack Message (LBM)" forture in the Open BAN Studio GLU to
                 the "Loopback Message (LBM)" feature in the Open RAN Studio GUI to 
                 test connectivity with the O-RU. 
                 This feature is available in the Instrument Configuration > Connectivity 
                 tab of the Open RAN Studio GUI. When you enable this feature, it allows 
                 you to send Loopback request messages and receive Loopback 
                 responses from O-RU.
```
### 2.6.6: Configure mplane-info

```
<edit-config 
xmlns="urn:ietf:params:xml:ns:netconf:base:1.0">
```
<target>

 $\langle$ running/ $\rangle$ 

#### </target>

<default-operation>merge</default-operation>

<config>

#### <mplane-info xmlns="urn:o-ran:mplane-interfaces:1.0">

<searchable-mplane-access-vlans-info>

<vlan-range>

<lowest-vlan-id>1</lowest-vlan-id>

```
 <highest-vlan-id>1</highest-vlan-id>
```
</vlan-range>

</searchable-mplane-access-vlans-info>

<m-plane-interfaces>

```
 <m-plane-ssh-ports/>
              </m-plane-interfaces>
         </mplane-info>
     </config>
 </edit-config>
```
**NOTE** The <searchable-mplane-access-vlans-info> used in the script, is stored<br>NOTE in the Q PU in recet percistent memory. So, this command should either in the O-RU in reset persistent memory. So, this command should either be removed from the *default-call-flow.xml*, or adjusted for proper VLAN scan range.

### 2.6.7: Add Processing Element

```
<edit-config 
xmlns="urn:ietf:params:xml:ns:netconf:base:1.0"
                    action="add_processing_element">
         <target>
            \langlerunning/\rangle </target>
         <default-operation>merge</default-operation>
         <config>
             <processing-elements 
xmlns="urn:o-ran:processing-element:1.0">
<transport-session-type>ETH-INTERFACE</transport-session-t
ype>
                  <ru-elements>
<name>KEYS_xyz_processing-element01</name>
                      <transport-flow>
<interface-name>KEYS_if_xyz_vlan0</interface-name>
                          <eth-flow>
<ru-mac-address>a0:ce:c8:17:7a:41</ru-mac-address>
                               <vlan-id>2</vlan-id>
```
<o-du-mac-address>38:AF:D7:D5:CE:EF</o-du-mac-address>

</eth-flow>

</transport-flow>

</ru-elements>

</processing-elements>

</config>

</edit-config>

### 2.6.8: Endpoint Carrier Configuration

```
<edit-config
```
xmlns="urn:ietf:params:xml:ns:netconf:base:1.0"

action="endpoint\_carrier\_configuration"

 comment="All the user-plane-configuration is filled using o-ran-uplane-conf.json file">

<target>

 $\langle$ running/ $\rangle$ 

</target>

<default-operation>merge</default-operation>

<config>

 <user-plane-configuration xmlns="urn:o-ran:uplane-conf:1.0">

</user-plane-configuration>

</config>

</edit-config>

2.6.9: Endpoint Carrier Link Configuration

<edit-config xmlns="urn:ietf:params:xml:ns:netconf:base:1.0"

action="endpoint carrier link configuration"

 comment="All the user-plane-configuration is filled using o-ran-uplane-conf.json file">

<target>

 $\langle$ running/ $\rangle$ 

</target>

<default-operation>merge</default-operation>

<config>

 <user-plane-configuration xmlns="urn:o-ran:uplane-conf:1.0"/>

#### </config>

#### </edit-config>

### 2.6.10: Activate Carrier

<edit-config xmlns="urn:ietf:params:xml:ns:netconf:base:1.0"

action="activate\_carrier"

```
 comment="All the user-plane-configuration 
is filled using o-ran-uplane-conf.json file">
```
<target>

 $\langle$ running/ $\rangle$ 

</target>

<default-operation>merge</default-operation>

<config>

 <user-plane-configuration xmlns="urn:o-ran:uplane-conf:1.0"/>

</config>

</edit-config>

2.6.11: Log Management

<start-troubleshooting-logs xmlns="urn:o-ran:troubleshooting:1.0"

action="log\_management\_thread"/>

<file-upload xmlns="urn:o-ran:file-management:1.0">

 <!-- This will be sent if only we receive success in start query-->

<local-logical-file-path/>

 <!-- Add the correct remote file path and password to make this successful in

troubleshooting-log-location.json file -->

<remote-file-path/>

<password>

<password/>

</password>

</file-upload>

### 2.6.12: Example: flow for M-Plane RPC configuration

The following steps show how to configure M-Plane RPC, based on *Fig. 24* in *ORAN-WG4-MP-0-V01.00* specification.

1 NETCONF Client / O-RU Controller sets parameters of objects on the NETCONF Server / O-RU

<rpc> <edit-config><source><running/><…>

- 2 Upon receiving a value change request from the O-RU Controller, the O-RU automatically updates the values.
- 3 NETCONF Server / O-RU sends an acknowledgment to the NETCONF Client / O-RU Controller

<rpc-reply> <OK>

<rpc-reply> <rpc-error> <error-xxx>

### Section 2.7: Configuring M-Plane VLAN

The S5040A Appliance supports VLANs on the PC NIC.

1 Navigate to [www.intel.com.](www.intel.com)

Click [here to directly access the web page for Intel's Network Adapter](https://www.intel.com/content/www/us/en/download/18293/intel-network-adapter-driver-for-windows-10.html) [Drivers. This direct link may be subject to change in the future.](https://www.intel.com/content/www/us/en/download/18293/intel-network-adapter-driver-for-windows-10.html)

- 2 Download and install the latest Intel NIC driver and ProSet utilities for Windows. (Note that the latest versions available for download may be newer than the below-mentioned versions.)
	- Wired\_driver\_27.2\_x64.zip
	- Wired\_PROSet\_27.2\_x64.zip
- 3 Create the new VLAN on the secondary NIC in Windows on the S5040A Open RAN Studio Appliance. This can be either NIC, but should not be the NIC used for LAN access to the system. It should be the NIC used for M-Plane passthrough. The VLAN can be created in the VLAN tab of the adapter properties as shown in the following steps:
	- i Open "Network and Sharing Center" window.
	- ii Click the relevant "Ethernet" adapter.

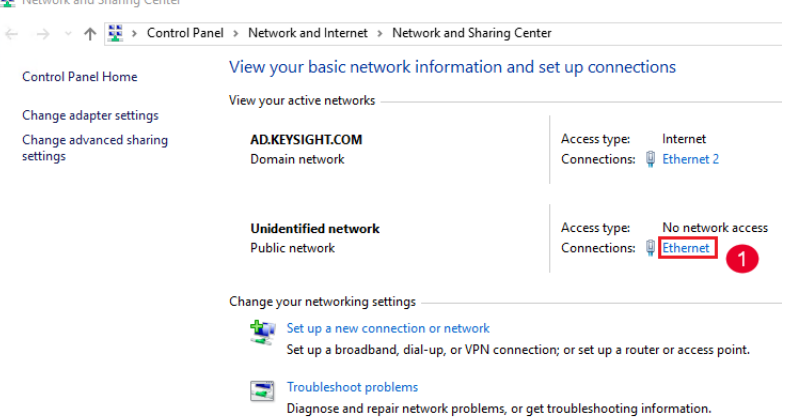

**BB** Material and Charles Cantor

- Figure 21 Selecting proper Ethernet adapter for VLAN configuration
	- iii In the "Ethernet Status" dialog box that appears, click "Properties".
	- iv In the "Ethernet Properties" dialog box that appears, click "Configure".

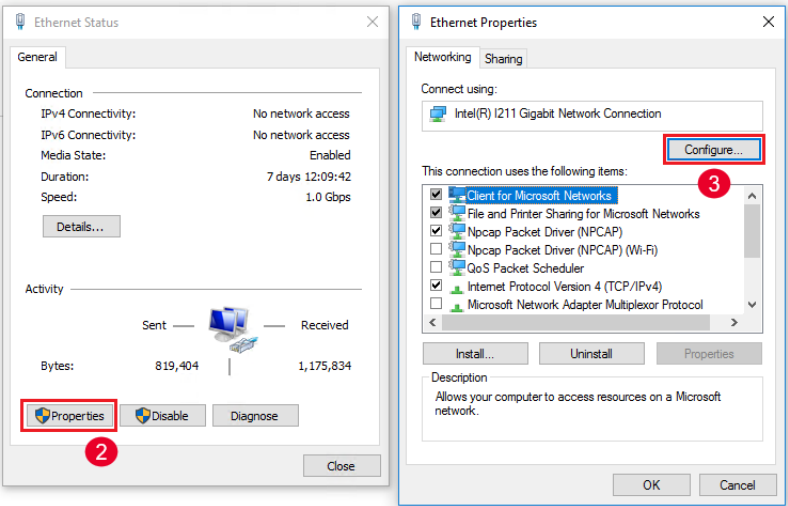

Figure 22 Dialog boxes to configure Ethernet adapter for VLAN configuration

- v In the "Network Connection Properties" for the selected Ethernet Adapter, click "VLANs" tab.
- vi Click the "New..." button.
- vii Modify the 'VLAN ID' and 'VLAN Name' fields.

For easy identification, it is suggested naming the VLAN as 'Ethernet 2 VLAN 10' or similar.

viii Click "OK".

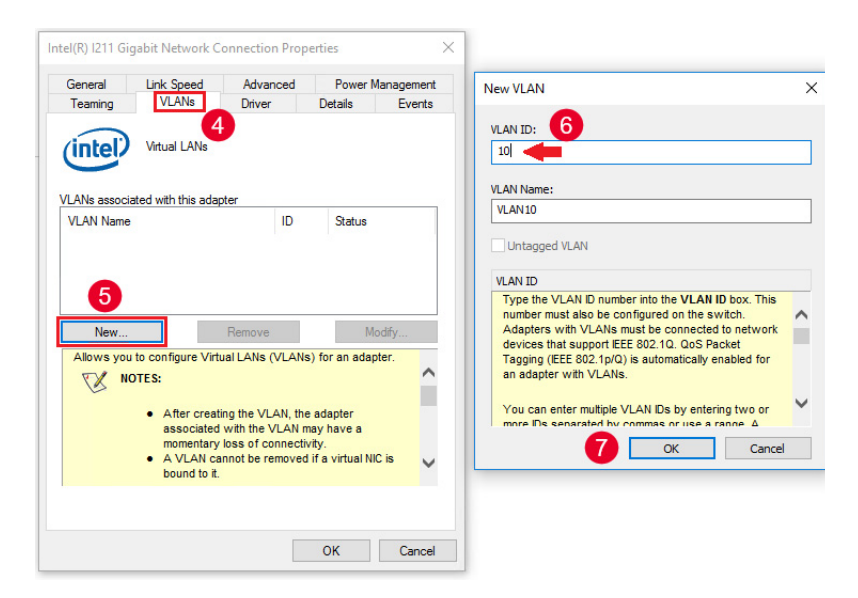

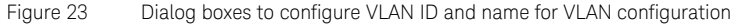

- ix Make sure there is NO IP assigned to the secondary NIC.
- x Assign the IP address used for M-Plane to the virtual NIC created with the VLAN in the steps above. This IP address will be used with the "-ip" parameter in the DHCP server and netconf client.

**NOTE** If your O-RU does not work when the IP 192.168.1.x is used for the<br>MOTE M. Plane PUCP Server (Nataonf elignt, Kaugisht recommende using a M-Plane DHCP Server/Netconf client. Keysight recommends using a different IP address, such as 10.10.10.x, 192.168.2.x or any other subnet.

4 The VLAN scan range must be edited in the default-call-flow.xml.

The default range is '1..1', which is not good for most configurations. The example below shows how to change the range to '201..210'. Note that these values will be persisted in the O-RU automatically.

#### <edit-config xmlns="urn:ietf:params:xml:ns:netconf:base:1.0"> <target>  $\langle$ running/ $\rangle$

</target>

<default-operation>merge</default-operation>

<config>

<mplane-info

xmlns="urn:o-ran:mplane-interfaces:1.0">

<searchable-mplane-access-vlans-info>

<vlan-range>

<lowest-vlan-id>201</lowest-vlan-id>

<highest-vlan-id>210</highest-vlan-id>

</vlan-range>

</searchable-mplane-access-vlans-info>

```
 <m-plane-interfaces>
```
<m-plane-ssh-ports/>

</m-plane-interfaces>

</mplane-info>

</config>

</edit-config>

Implementing M-Plane in ORAN Studio Solution Reference Guide

# 3. Understanding O-RU M-Plane Conformance

[Overview](#page-51-0) 52 [Understanding Installation and Execution Procedure](#page-52-0) 53 [O-RU Management Plane Features](#page-59-0) 60 [Retrieval of O-RU's information elements](#page-62-0) 63 [O-RU Software Update](#page-64-0) 65 [O-RU Software Activation](#page-66-0) 67 [Access Control](#page-68-0) 69 [External Input / Output Ports](#page-78-0) 79 [O-RU Configurability](#page-79-0) 80 [ALD Communications](#page-80-0) 81 [Log Management](#page-102-0) 103 [Connectivity Check](#page-103-0) 104 [Performance Management](#page-104-0) 105 [File Management](#page-106-0) 107 [Synchronization Aspects](#page-108-0) 109 [O-RU Adaptive Delay Capability](#page-109-0) 110 [O-RU Monitoring of C/U Plane Connectivity](#page-110-0) 111 [Configuration Management](#page-111-0) 112 [Hybrid Functionality](#page-112-0) 113

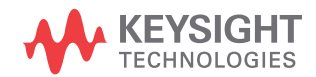

### <span id="page-51-0"></span>Section 3.1: Overview

This section specifies the test cases and configurations that can be used to perform interoperability testing of O-RAN RU.

### 3.1.1: Test Environment

[Figure 24](#page-51-1) represents a schematic diagram, which depicts a test environment. Interfaces towards system under test (O-RU) are all standard specified interfaces.

<span id="page-51-1"></span>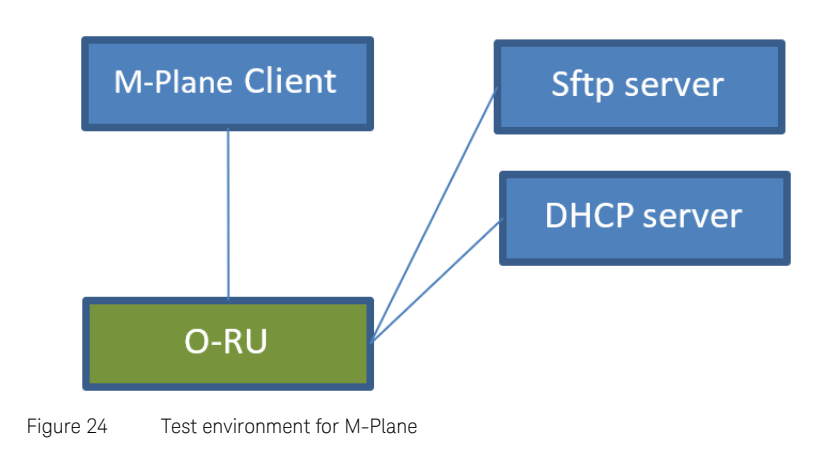

### <span id="page-52-0"></span>Section 3.2: Understanding Installation and Execution Procedure

### 3.2.1: DHCP Server and M-Plane Client in O-DU

DHCP Server: DHCP server provides information of the transport layer address of the O-RU together with the identity of the NETCONF client. This identity encodes either the transport layer address or FQDN of the NETCONF client. If an FQDN is signaled, the O-RU shall use the DNS server address provided by the DHCP server to recover the IP address corresponding to FQDN of the NETCONF client. It is required as part of the "call home" procedure when the O-RU NETCONF client starts up. Further details are provided below including where the files are located and how to start the server.

M-Plane Client: It is the identity of Netconf client. Currently, we support M-Plane Client version 1 to version 6. M-Plane yang models are available corresponding to each M-Plane specification version and can be added or modified or deleted in each version, corresponding to the specification. Test cases provided in the conformance specifications are developed based with the YANG model supported in each version. This document refers to test cases for version 1 support.

- For DHCP, dhcp-server.exe file
- For M-Plane client, Keysight-5G-ORAN-M-PLANE-Client<version>.exe file
- DU profile present under the "profile/" folder contains configuration files, "client\_config.json" for a successful and stateful mplane client run. The contents of client\_config.json files are:
	- username: Username for the ssh login to RU.
	- password: Password for the ssh login to RU.
	- (optional) mplane-port: Port at which it will start listening for RU connection, most cases do not require a change; default is 4334.
	- (optional) ru-profile-path: Relative or Full Path to RU Profile directory containing RU jsons + Keysight mplane XML; by default, it is bundled with the mplane source.
	- (optional) call-flow-xml: Name of the call flow xml file to be used in configuring the RU. Should reside inside the DU profile dir; default is provided. You can only add to it, deletion is not recommended. Default is bundled with the duprofile called default\_call\_flow.xml.
	- (optional) infinite-run: "false" means client will stop after one connection with RU finishes; "true" means client will again start to listen if connection with RU closes. Default is false.
- optional; log-level: Level of logging wanted. Possible values are: ("TRACE", "DEBUG", "INFO", "WARNING", "ERROR", "CRITICAL"). Default is INFO.
- log-dir: Full or relative path to the directory where mplane client log files should be stored.

The sample config file used is displayed in [Figure 25.](#page-53-0)

```
\mathcal{A}% _{0}=\mathcal{A}_{\mathrm{CL}}"general": {
            "username": "oranuser",
            "password": "o-ran-password",
            "mplane-spec": "v1",
            "call-flow-xml": ["user_mgmt.xml"],
            "infinite-run": "false",
            "log-level": "DEBUG",
            "log-dir": "log"
      \mathcal{F}_{\mathcal{L}}"params": {
            "vlan-id": 0
      \mathbf{F}\mathcal{P}
```
<span id="page-53-0"></span>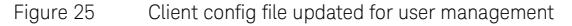

• Call flow xml file specifies steps of a test case. Call flow xml files are present in the folder 'profile/duprofile/'. [Table 1](#page-53-1) gives the list of test case with corresponding call flow xml file and input json file.

#### <span id="page-53-1"></span>**Table 1 List of test cases with Call Flow XML file and JSON file**

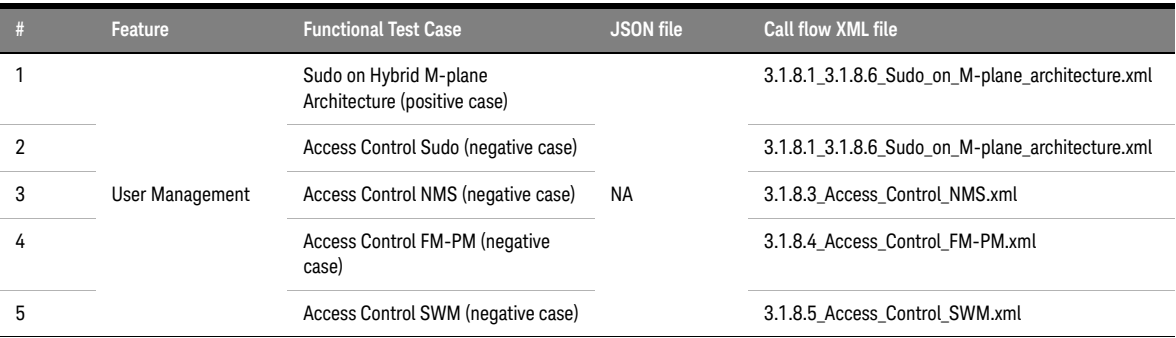

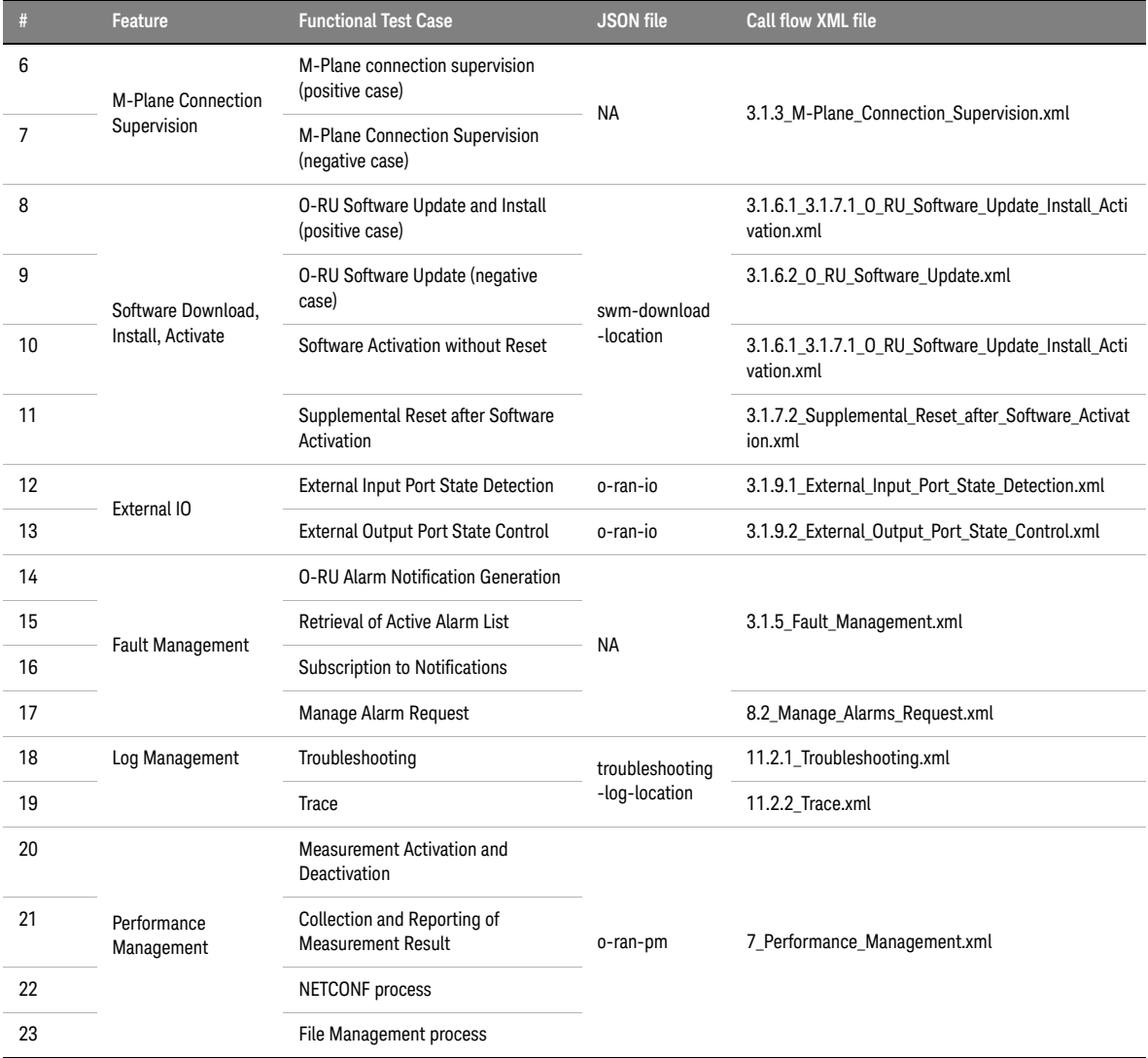

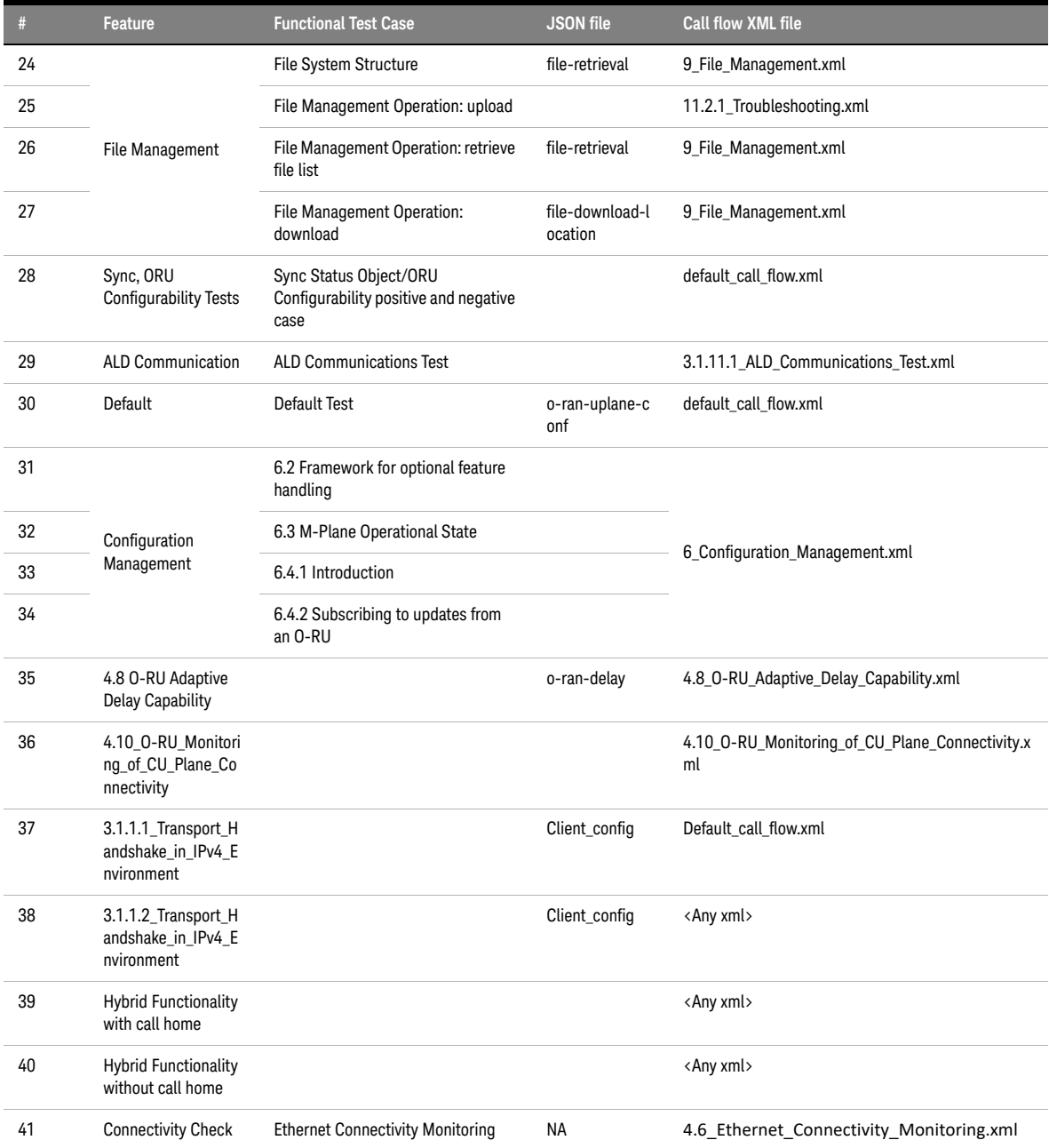

**NOTE** For default\_call\_flow.xml, values must be filled in *o-ran-uplane-conf.json* file. The sample filled json for reference is "*o-ran-uplane-conf.sample-filled.json*". It is available in the same json location.

### 3.2.2: SFTP Server setup

Run the steps below to install SFTP server in Windows for test cases such as File management and Software management.

- Install Cygwin from<http://www.cygwin.com>. Root installation directory is C:\cygwin.
	- During installation, select zip, unzip packages from Archive category followed with openssh and openssl from net package.
- Configure SSHD service
	- Navigate to C:\cygwin and edit Cygwin.bat and add the line:

#### set CYGWIN=binmode ntsec

- Verify Cygwin is installed properly by executing cygrunsrv -h. This will display help options if Cygwin is installed properly.
- Run cygwin.bat and run the command ssh-host-config.
- During questions prompted, enter \*\*\* Query: Enter the value of CYGWIN for the deamon: [ ] binmode ntsec.
- Running SSHD service
	- Run C:\cygwin\cygwin.bat and run net start cygsshd.

### <span id="page-56-0"></span>3.2.3: Executing and starting M-Plane client and server

Following assumptions are made to trigger execution and to start M-Plane client and server. Note that the M-Plane specification version used is V1.

- 1 Double click the exe file provided, which is "*MPlane\_setup\_full\_1.0.30014.0.exe*" for installation.
- 2 Open the M-Plane command prompt and the folder structure is displayed as shown in [Figure 26](#page-57-0).

|                     | C:\ProgramData\Keysight\MPlane\Client>dir<br>Volume in drive C is OS<br>Volume Serial Number is A4A3-F254 |                         |                                                    |  |
|---------------------|----------------------------------------------------------------------------------------------------|-------------------------|----------------------------------------------------|--|
|                     |                                                                                                    |                         | Directory of C:\ProgramData\Keysight\MPlane\Client |  |
| 07/07/2021 06:50 AM |                                                                                                    | $<$ DIR $>$             |                                                    |  |
| 07/07/2021 06:50 AM |                                                                                                    | $\langle$ DIR $\rangle$ | . .                                                |  |
| 07/06/2021 09:58 AM |                                                                                                    |                         | 45 DhcpServer.bat                                  |  |
| 07/06/2021 09:35 PM |                                                                                                    | CDIR                    | duprofile                                          |  |
| 07/06/2021 09:58 AM |                                                                                                    |                         | 61 MPlaneClient.bat                                |  |
| 07/06/2021 09:35 PM |                                                                                                    | $<$ DIR $>$             | ruprofile                                          |  |
| $2 \text{ File}(s)$ |                                                                                                    |                         | 106 bytes                                          |  |
|                     |                                                                                                    |                         | 4 Dir(s) 188, 117, 938, 176 bytes free             |  |
|                     |                                                                                                    |                         |                                                    |  |

<span id="page-57-0"></span>Figure 26 Folder structure displayed in M-Plane command prompt

Perform the following steps:

- 1 Update the call flow xml name in the *client\_config.json* file in 'duprofile/v1/conformance-test-cases' folder as per each test case with reference to [Table 1.](#page-53-1)
- 2 Start DHCP server in ODU in a command terminal:

DhcpServer.bat --ip IP-ADDRESS-TO-BIND-ON --duprofile "duprofile/<version required>" # sample duprofile is provided in the dir ../profile

The package is updated to support versions 1 to 8.

Version required may range from v1 to v8 based on the need. Following are the sample configuration.

```
DhcpServer.bat -ip 192.168.56.1 -du "duprofile\v1"
DhcpServer.bat -ip 192.168.56.1 -du "duprofile\v2"
DhcpServer.bat -ip 192.168.56.1 -du "duprofile\v3"
DhcpServer.bat -ip 192.168.56.1 -du "duprofile\v4"
DhcpServer.bat -ip 192.168.56.1 -du "duprofile\v5"
DhcpServer.bat -ip 192.168.56.1 -du "duprofile\v6"
DhcpServer.bat -ip 192.168.56.1 -du "duprofile\v7"
DhcpServer.bat -ip 192.168.56.1 -du "duprofile\v8"
```
3 Run M-Plane client in ODU in another windows command terminal:

MPlaneClient.bat --ip IP-ADDRESS-TO-BIND-ON --duprofile "duprofile/v1" -ru "ruprofile\v1" # sample duprofile is provided in the dir ../profile

The package is updated to support versions 1 to 8.

Version required may range from v1 to v8 based on the need. Following are the sample configuration.

MPlaneClient.bat -ip 192.168.56.1 -du "duprofile\v2" -ru "ruprofile\v2"

```
MPlaneClient.bat -ip 192.168.56.1 -du "duprofile\v3" -ru 
"ruprofile\v3"
MPlaneClient.bat -ip 192.168.56.1 -du "duprofile\v4" -ru 
"ruprofile\v4"
MPlaneClient.bat -ip 192.168.56.1 -du "duprofile\v5" -ru 
"ruprofile\v5"
MPlaneClient.bat -ip 192.168.56.1 -du "duprofile\v6" -ru 
"ruprofile\v6"
MPlaneClient.bat -ip 192.168.56.1 -du "duprofile\v7" -ru 
"ruprofile\v7"
MPlaneClient.bat -ip 192.168.56.1 -du "duprofile\v8" -ru 
"ruprofile\v8"
```
• The logs of M-plane client are stored in *C:\ProgramData\Keysight\ MPlane\Client\log*. Additionally, the results are showed in csv format in the log folder.

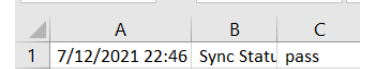

Figure 27 Sample log file in CSV format

# <span id="page-59-0"></span>Section 3.3: O-RU Management Plane Features

O-RU M-plane conformance covers the following features:

### 3.3.1: DHCP Serv Transport and Handshake Test Scenario

This is the scenario for DHCP connection establishment, which is, by default, covered with all IPV4 test cases. There are two flows, which are described in the steps below:

#### Steps to execute

- 1 Fill the client config file (shown in [Figure 28](#page-60-0) and [Figure 29\)](#page-60-1) under "du/profile/v1/" with call-flow-xml value as "default\_call\_flow.xml" as listed in [Table 1](#page-53-1).
- 2 Start the dhcp server and M-Plane client. See [Executing and starting](#page-56-0) [M-Plane client and server](#page-56-0) on page 57.
- 3 Ensure that M-Plane server is running in O-RU.

#### Result

- 1 Successful rpc exchanges request message from client and reply message from server is seen in the Windows command terminal.
- 2 Pass Logs for the execution is generated '\log' folder.

```
\{"general": \{"username": "oranuser",
      "password": "o-ran-password",
      "mplane-spec": "v5",
      "call-flow-xml": ["default call flow.xml"],
      "infinite-run": "false",
      "log-level": "DEBUG",
      "log-dir": "log".
      "mplane-port": 4334,
      "fail call home": "True"
   \},
   "params": \{"vlan-id": 0
  }
ł
 Figure 28 Flow 1: client_config.json
\mathcal{L}_{\mathcal{L}}"general": {
      "username": "swmuser",
      "password": "o-ran-password",
      "mplane-spec": "v5",
      "call-flow-xml": ["default call flow.xml"],
      "infinite-run": "false",
      "log-level": "DEBUG",
      "log-dir": "log",
      "mplane-port": 4334,
      "fail call home": "False"
   \},
   "params": \{"vlan-id": 0
  }
ł
 Figure 29 Flow 2: client_config.json
```
### <span id="page-61-0"></span>3.3.2: Manage Alarm Request

#### List of Test cases

#### **1. Subscription to Notifications**

This is covered in [Steps to execute on page 63](#page-62-1).

### 3.3.3: M-Plane Connection Supervision

#### List of Test cases

#### **1. M-Plane connection supervision (positive case)**

#### **2. M-Plane Connection Supervision (negative case)**

For both the test cases 1 and 2,

#### Steps to execute

- 1 Fill the client config file (shown in [Figure 30](#page-69-0)) under "du/profile/v1/" with call-flow-xml value as "supervision.xml" as listed in [Table 1](#page-53-1). There is no input json file for this test case.
- 2 Start the dhcp server and M-Plane client. See [Executing and starting](#page-56-0) [M-Plane client and server](#page-56-0) on page 57.
- 3 Ensure that M-Plane server is running in O-RU.

#### Result

- 1 Successful rpc exchanges request message from client and reply message from server is seen in the Windows command terminal.
- 2 Pass Logs for the execution is generated '..\pkg\_tmp\ Keysight\_5G\_ORAN\_M-PLANE\_Client\log' folder.

# <span id="page-62-0"></span>Section 3.4: Retrieval of O-RU's information elements

### 3.4.1: Fault Management

### List of Test cases

#### **1. O-RU Alarm Notification Generation**

#### **2. Retrieval of Active Alarm List**

For both the test cases 1 and 2 and test case in [Manage Alarm Request on](#page-61-0)  [page 62.](#page-61-0)

#### <span id="page-62-1"></span>Steps to execute

- 1 Fill the client config file (shown in [Figure 30](#page-69-0)) under "du/profile/v1/" with call-flow-xml value as "fm\_call\_flow.xml" as listed in [Table 1.](#page-53-1) There is no input json file for this test case.
- 2 Start the dhcp server and M-Plane client. See [Executing and starting](#page-56-0) [M-Plane client and server](#page-56-0) on page 57.
- 3 Ensure that M-Plane server is running in O-RU.

#### Result

- 1 Successful rpc exchanges request message from client and reply message from server is seen in the Windows command terminal.
- 2 Pass Logs for the execution is generated '\log' folder.

#### **8.2 Manage Alarms Request**

For the test case 8.2,

#### Steps to execute

- 1 Fill the client config file (shown in [Figure 30](#page-69-0)) under "du/profile/v1/" with call-flow-xml value as "8.2\_manage\_alarm\_request.xml" as listed in [Table 1](#page-53-1). There is no input json file for this test case.
- 2 Start the dhcp server and M-Plane client. See [Executing and starting](#page-56-0) [M-Plane client and server](#page-56-0) on page 57.
- 3 Ensure that M-Plane server is running in O-RU.

#### Result

- 1 Successful rpc exchanges request message from client and reply message from server is seen in the Windows command terminal.
- 2 Pass Logs for the execution is generated '\log' folder.

### <span id="page-64-0"></span>Section 3.5: O-RU Software Update

### List of Test cases

#### **1. O-RU Software Update and Install (positive case)**

#### Steps to execute

- 1 Fill the client config file (shown in [Figure 30](#page-69-0)) under "du/profile/v1/" with call-flow-xml value as "swm\_management.xml" as listed in [Table 1](#page-53-1). The corresponding json file is swm-management-location. Input values to "product-code", "vendor-code", "build-id", "build-name", "build-version", "remote-file-path" and "password" in the json file before execution. "remote-file-path" shall be of the format: *sftp://username@hostname:22/path-to-file*.
- 2 Start the dhcp server and M-Plane client. See [Executing and starting](#page-56-0) [M-Plane client and server](#page-56-0) on page 57.
- 3 Ensure that M-Plane server is running in O-RU.

#### Result

- 1 Successful rpc exchange of software download for multiple files and install message from client and reply message from server is seen in the Windows command terminal.
- 2 Ensure that "status" of the installed slot is valid and other parameters are unchanged.
- 3 Pass Logs for the execution is generated '..\pkg\_tmp\ Keysight\_5G\_ORAN\_M-PLANE\_Client\log' folder.

#### **2. O-RU Software Update (negative case)**

#### Steps to execute

1 Fill the client config file (shown in [Figure 30](#page-69-0)) under "du/profile/v1/" with call-flow-xml value as "swm\_management\_negative.xml" as listed in [Table 1.](#page-53-1) The corresponding json file is swm-management-location. Input values to "product-code", "vendor-code", "build-id", "build-name", "build-version", "remote-file-path" and "password" in the json file before execution. "remote-file-path" shall be of the format: *sftp://username@hostname:22/path-to-non-existent-file* or a file containing integrity error.

- 2 Start the dhcp server and M-Plane client. See [Executing and starting](#page-56-0) [M-Plane client and server](#page-56-0) on page 57.
- 3 Ensure that M-Plane server is running in O-RU.

### Result

- 1 Rpc exchanges of successful download and failed install message from client and reply message from server is seen in the Windows command terminal.
- 2 Ensure that "status" of the installed slot is invalid while other parameters are unchanged.
- 3 Pass Logs for the execution is generated '..\pkg\_tmp\ Keysight\_5G\_ORAN\_M-PLANE\_Client\log' folder.

### <span id="page-66-0"></span>Section 3.6: O-RU Software Activation

#### List of Test cases

#### **1. Software Activation without Reset**

#### Steps to execute

- 1 Fill the client config file (shown in [Figure 30](#page-69-0)) under "du/profile/v1/" with call-flow-xml value as "swm\_management\_negative.xml" as listed in [Table 1.](#page-53-1) The corresponding json file is swm-management-location. Input values to "product-code", "vendor-code", "build-id", "build-name", "build-version", "remote-file-path" and "password" in the json file before execution. "remote-file-path" shall be of the format: *sftp://username@hostname:22/path-to-non-existent-file* or a file containing integrity error.
- 2 Start the dhcp server and M-Plane client. See [Executing and starting](#page-56-0) [M-Plane client and server](#page-56-0) on page 57.
- 3 Ensure that M-Plane server is running in O-RU.

#### Result

- 1 Rpc exchanges of software activation message from client and reply message from server is seen in the Windows command terminal.
- 2 Ensure the parameters of currently activated slot without reset has "status" as valid, "running" as false and "active" as true whereas the slot that is still using software has "status" as valid, "active" as false and "running" as true.

#### **7.1.2 Supplemental Reset after Software Activation**

#### Steps to execute

- 1 Fill the client config file (shown in [Figure 30](#page-69-0)) under "du/profile/v1/" with call-flow-xml value as listed in [Table 1](#page-53-1).
- 2 Start the dhcp server and M-Plane client. See [Executing and starting](#page-56-0) [M-Plane client and server](#page-56-0) on page 57.
- 3 Ensure that M-Plane server is running in O-RU.

#### Result

- 1 Rpc exchanges of reset message from client and reply message from server is seen in the windows command terminal.
- 2 Ensure the slot which is currently activated has "status" as valid, "active" as true and "running" as true.
- 3 Since our RU server doesn't support after reset check, it would have returned corresponding error message.

### <span id="page-68-0"></span>Section 3.7: Access Control

#### List of Test cases

#### **1. Sudo on Hybrid M-plane Architecture (positive case)**

#### Steps to execute

- 1 Fill the client config file (shown in [Figure 30](#page-69-0)) under "du/profile/v1/" with call-flow-xml value as "user\_mgmt.xml" as listed in [Table 1](#page-53-1).
- 2 Start the dhcp server and M-Plane client. See [Executing and starting](#page-56-0) [M-Plane client and server](#page-56-0) on page 57.
- 3 Ensure that M-Plane server is running in O-RU.

#### Result

- 1 Successful rpc exchanges of reset message from client and reply message from server is seen in the windows command terminal.
- 2 Pass Logs for the execution is generated '..\pkg\_tmp\ Keysight\_5G\_ORAN\_M-PLANE\_Client\log' folder.

#### **2. Access Control Sudo (negative case)**

#### Description of Test Case

- 1 The existing user\_mgmt call flow xml is used with sudo user.
- 2 The user\_mgmt call flow xml is initially configured with default password.
- 3 Change the username password in the test case to see if it works.

#### Steps to execute

- 1 Fill the client config file (shown in [Figure 30](#page-69-0)) under "du/profile/v1/" with call-flow-xml value as "user\_mgmt.xml" as listed in [Table 1](#page-53-1).
- 2 Start the dhcp server, M-Plane client and M-Plane server. See [Executing and starting M-Plane client and server](#page-56-0) on page 57.
- 3 Stop the M-Plane server.

#### Result

- 1 Successful rpc exchanges request message from client and reply message from server is seen in the Windows command terminal.
- 2 Logs for the execution is generated '..\pkg\_tmp\ Keysight\_5G\_ORAN\_M-PLANE\_Client\log' folder.

```
\overline{A}"general": {
        "username": "oranuser",
        "password": "o-ran-password",
        "mplanespec": "v1",
        "call-flow-xml": "user_mgmt.xml",
        "infinite-run": "false",
        "log-level": "DEBUG",
        "log-dir": "log"
        },
    "params": \{"vlan-id": 0ł
Y
```
<span id="page-69-0"></span>Figure 30 Client config file updated for user management

#### **3. Access Control NMS (negative case)**

#### Description of Test Case

- 1 The nms\_negative call flow xml is used with nms user and password.
- 2 When trying to use nms user and password, other than sudo user and password, the access denied message should be thrown from server side shown in [Figure 37](#page-77-0).

#### Steps to execute

- 1 Fill the client config file (shown in [Figure 31](#page-70-0)) under "du/profile/v1/" with call-flow-xml value as "user\_mgmt.xml" as listed in [Table 1](#page-53-1).
- 2 Start the dhcp server, M-Plane client and M-Plane server. See [Executing and starting M-Plane client and server](#page-56-0) on page 57.

3 Stop the M-Plane server.

#### Result

- 1 Expected rpc exchanges of get message from client and reply message from server is seen in the windows command terminal.
- 2 Logs for the execution is generated '..\pkg\_tmp\ Keysight\_5G\_ORAN\_M-PLANE\_Client\log' folder.

```
Ł
    "general": {
        "username": "nms-user",
        "password": "nms-password",
        "mplanespec": "v1",
        "call-flow-xml": "nms_negative.xml",
        "infinite-run": "false",
        "log-level": "DEBUG",
        "log-dir": "log"
        },
    "params": \{"vlan-id": 0ł
Y
```
<span id="page-70-0"></span>Figure 31 Client config file updated for user management xml

#### **4. Access Control FM-PM (negative case)**

#### Description of Test Case

- 1 The fmpm\_negative call flow xml is used with fmpm user and password.
- 2 When trying to use nms user and password, other than sudo user and password, the access denied message should be thrown from server side similar to Figure 3.4.8.3.2.
- 3 When trying to get read access to o-ran-processing-elements should also throw error in server side.

#### Steps to execute

- 1 Fill the client config file (shown in [Figure 32](#page-71-0)) under "du/profile/v1/" with call-flow-xml value as "user\_mgmt.xml" as listed in [Table 1](#page-53-1).
- 2 Start the dhcp server, M-Plane client and M-Plane server. See [Executing and starting M-Plane client and server](#page-56-0) on page 57.
- 3 Stop the M-Plane server.

#### Result

- 1 Expected rpc exchanges of get message from client and reply message from server is seen in the windows command terminal.
- 2 Logs for the execution is generated '..\pkg\_tmp\ Keysight\_5G\_ORAN\_M-PLANE\_Client\log' folder.

#### ł

ŀ

```
"general": {
    "username": "fmpm-user",
    "password": "fmpm-password",
    "mplane-spec": "v1",
    "call-flow-xml": ["fm-pm_negative.xml"],
    "infinite-run": "false",
    "log-level": "DEBUG",
    "log-dir": "log"
},
"params": \{"vlan-id": \thetaŀ
```
#### <span id="page-71-0"></span>Figure 32 Client config file updated for fmpm xml
#### **5. Access Control SWM (negative case)**

### Description of Test Case

- 1 The swm\_negative call flow xml is used with swm user and password.
- 2 When trying to use swm user and password, other than sudo user and password, the access denied message should be thrown from server side similar to Figure 3.4.8.3.2.
- 3 When trying to get read access to o-ran-sync should also throw error in server side.

### Steps to execute

- 1 Fill the client config file (shown in [Figure 33](#page-73-0)) under "du/profile/v1/" with call-flow-xml value as "user\_mgmt.xml" as listed in [Table 1](#page-53-0).
- 2 Start the dhcp server, M-Plane client and M-Plane server. See [Executing and starting M-Plane client and server](#page-56-0) on page 57.
- 3 Stop the M-Plane server.

- 1 Expected rpc exchanges of get message from client and reply message from server is seen in the windows command terminal.
- 2 Logs for the execution is generated '..\pkg\_tmp\ Keysight\_5G\_ORAN\_M-PLANE\_Client\log' folder.

```
\mathcal{L}"general": {
                   "username": "swm-user",
                   "password": "swm-password",
                   "mplanespec": "v1",
                   "call-flow-xml": "swm_negative.xml",
                   "infinite-run": "false",
                   "log-level": "DEBUG",
                   "log-dir": "log"
                   },
               "params": \{"vlan-id": \theta}
          ŀ
Figure 33 Client config file updated for swm xml
```
<span id="page-73-0"></span>**6. Sudo on Hierarchial M-plane Architecture (positive case)**

# 3.7.1: Snapshot of logs in M-plane client

The following images show the snapshot of user provisioning logs in the M-plane client:

```
rpc <- rpc-reply[o-ran-module-cap]
rpc -> get
rpc <- rpc-reply[o-ran-transceiver]
\text{mc} \rightarrow \text{qet}rpc <- rpc-reply[if]
rpc <- rpc-reply[if]
rpc -> get
rpc <- rpc-reply[hw]
rpc -> get
rpc <- rpc-reply[o-ran-uplane-conf]
\text{ppc} \rightarrow \text{qet}rpc <- rpc-reply[o-ran-io]
rpc -> get
rpc <- rpc-reply[o-ran-fan]
\text{ppc} \rightarrow \text{get}rpc \rightarrow getrpc <- rpc-reply[o-ran-swm]
rpc -> get
rpc <- rpc-reply[o-ran-sync]
rpc -> edit-config
[SUCCESS] sync-state LOCKED achieved.
Notification <- {urn:ietf:params:xml:ns:yang:ietf-netconf-notifications}netconf-config-change
rpc <- rpc-reply[ ok ]
[SUCCESS] NACM Sudo on Hybrid M-plane Architecture testcase
rpc -> edit-config
Notification <- {urn:ietf:params:xml:ns:yang:ietf-netconf-notifications}netconf-config-change
```
Figure 34 M-plane Client log (Positive)

```
rpc -> supervision-watchdog-reset
rpc <- rpc-reply[o-ran-module-cap]
rpc -> get
rpc <- rpc-reply[o-ran-transceiver]
 rpc \rightarrow get\mathsf{rpc} <- \mathsf{rpc}\text{-}\mathsf{reply}[\mathsf{if}]rpc <- rpc-reply[hw]
 \texttt{rpc} \rightarrow \texttt{get}rpc \rightarrow getrpc <- rpc-reply[o-ran-io]
 rpc <- rpc-reply[o-ran-fan]
rpc \rightarrow getrpc <- rpc-reply[o-ran-swm]
 rpc \rightarrow getrpc -> edit-config
 [ERROR] rpc-error received from RU!
 [SUCCESS] NACM access control Negative scenarios testcase
 Notification <- {urn:o-ran:supervision:1.0}supervision-notification
\sqrt{p} rpc -> supervision-watchdog-reset
```
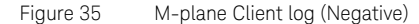

# 3.7.2: O-RU Server side (anti) log

The following images show the snapshot of user provisioning logs in the M-plane client:

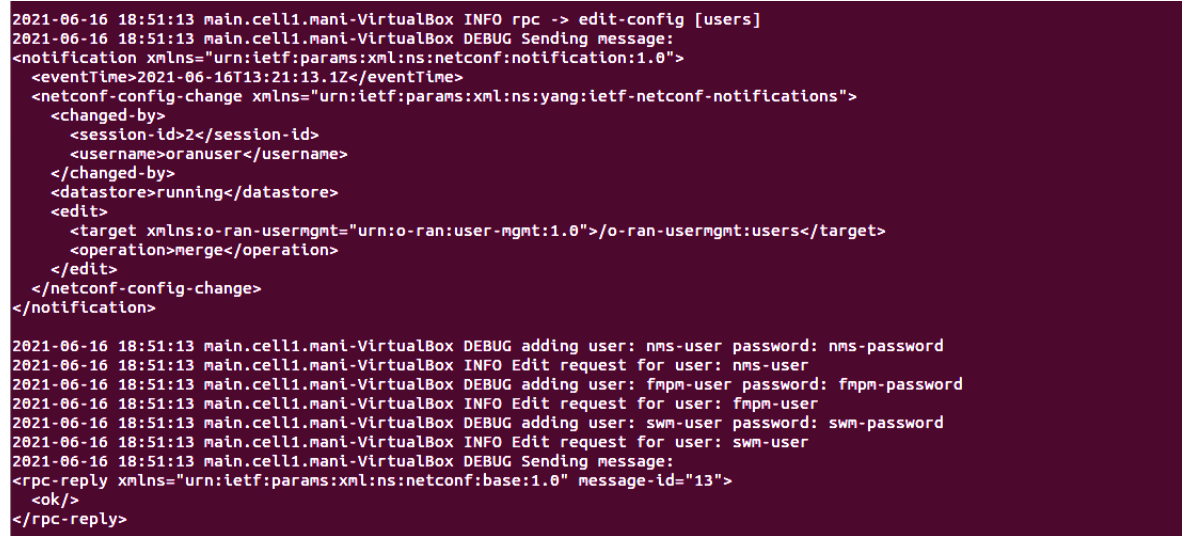

Figure 36 User provisioning logs at O-RU side (Positive)

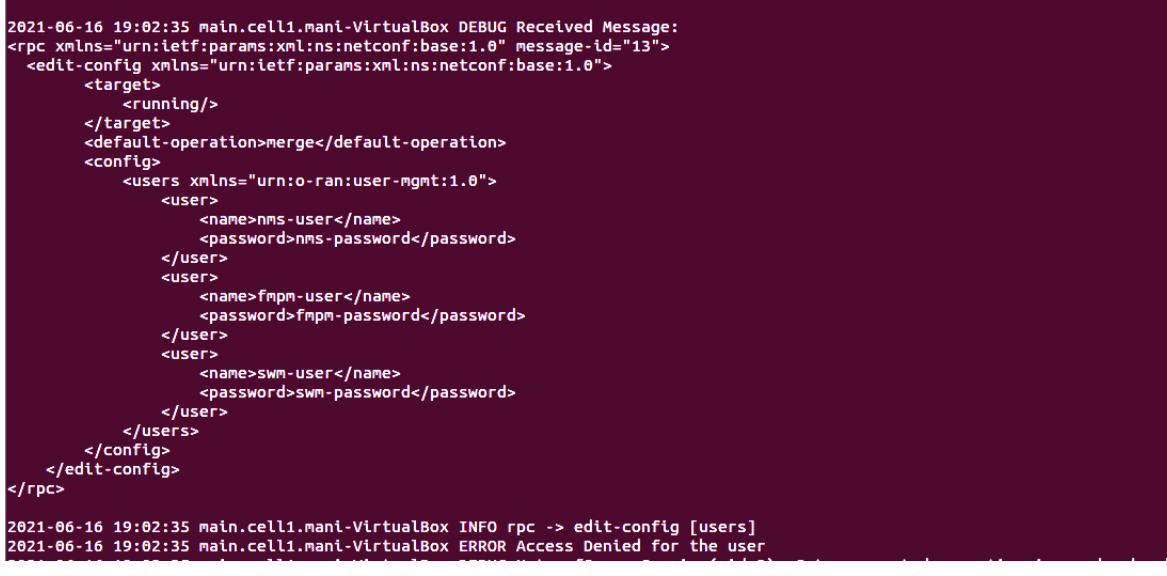

Figure 37 User provisioning logs at O-RU side (Negative)

# Section 3.8: External Input / Output Ports

# 3.8.1: External Input Port State Detection

# 3.8.2: External Output Port State Control

### Steps to execute

- 1 Fill the client config file (shown in [Figure 30](#page-69-0)) under "du/profile/v1/" with corresponding xml values as listed in [Table 1](#page-53-0). The corresponding json file is o-ran-io.json. Input the values to "input" and "output-settings" in external-io.
- 2 Start the dhcp server and M-Plane client. See [Executing and starting](#page-56-0) [M-Plane client and server](#page-56-0) on page 57.
- 3 Ensure that M-Plane server is running in O-RU.

- 1 Successful rpc exchanges request message from client and reply message from server is seen in the Windows command terminal.
- 2 Pass Logs for the execution is generated in '\log' folder.

# Section 3.9: O-RU Configurability

The M-Plane software supports various options with <edit-config /> to support configuring the O-RU.

See the following sections for examples:

- [Create new VLAN](#page-38-0) on page 39
- [LBM Configuration](#page-39-0) on page 40
- [Configure mplane-info](#page-40-0) on page 41
- [Add Processing Element](#page-41-0) on page 42
- [Endpoint Carrier Configuration](#page-43-0) on page 44
- [Endpoint Carrier Link Configuration](#page-43-1) on page 44
- [Activate Carrier](#page-44-0) on page 45

# Section 3.10: ALD Communications

ALD App Server: It is required for Netconf client RPCs to carry HDLC  $\vec{x}$ from Mplane client side. HDLC link needs to be first established by scanning HDLC bus, assigning address to the ALD, establishing link, send Antenna control messages, finally disconnect HDLC connection. ALD App is used to abstracting the HDLC/ALD related logic outside M-plane client. Mplane client and ALDApp interact over GRPC. The ald proto file was used for this purpose. Following scripts are from the ald prototype (ald.proto) file and the sample python files used:

#### **Script from the ald.proto file:**

```
syntax = "proto3";
package mplane;
service ALDService {
     rpc getALDPortDCControl(ALDPorts) returns (ALDPortDCControl);
     rpc requestALDPayload(ALDPorts) returns (ALDReq);
     rpc verifyALDResponse(ALDResp) returns (Verdict);
}
enum Connector {
     ANTENNA_CONNECTOR=0;
     RS485=1;
}
message ALDPort {
     string name=1;
     uint32 port=2;
     bool dc_control_support=3;
     bool dc_enabled_status=4;
     Connector supported_connector=5;
}
message ALDPorts {
     bool over_current_supported=1;
     repeated ALDPort ports=2;
}
```

```
message ALDPortDCControl{
     string name=1;
    bool dc enabled=2;
}
message ALDReq {
     uint32 port=1;
     bytes msg=2;
}
message ALDResp {
     uint32 port=1;
     bytes msg=2;
}
message Verdict {
     bool result=1;
     bool ald_continue=2;
    ALDReq ald req=3;
}
```
#### **Script from the ald\_server.py file:**

```
import ald_pb2_grpc
from concurrent import futures
import logging
import ald_pb2
import grpc
i = 0class ALDServicerImpl(ald_pb2_grpc.ALDServiceServicer):
     def __init__(self):
         self.port = 1
         self.name = "PORT1"
         ## below is the 3 message sent in hdlc format
```

```
 self.msg = ["12 00 81 80 18 05 04 00 05 34 30 06 04 00 03 6B 00
07 01 07 08 01 03", "12 00 81 80 18 05 04 00 05 34 30 06 04 00 03 6B 00
07 01 07 08 01 02", "12 00 81 80 18 05 04 00 05 34 30 06 04 00 03 6B 00
07 01 07 08 01 01"]
```

```
 self.status = 1
```
self.ald count =  $0$ 

def getALDPortDCControl(self, request, context):

print("received request for payload")

for port in request.ports:

 print("port name {} id {} dc\_control\_status {} dc\_enabled\_status {}".format(port.name, port.port, port.dc\_control\_support, port.dc\_enabled\_status))

 return ald\_pb2.ALDPortDCControl(name=self.name, dc\_enabled=True)

def requestALDPayload(self, request, context):

 print("received request for payload : over-current-supported {}".format(request.over\_current\_supported))

for port in request.ports:

 print("port name {} id {} dc\_control\_status {} dc\_enabled\_status {}".format(port.name, port.port, port.dc\_control\_support, port.dc\_enabled\_status))

return ald pb2.ALDReq(port=self.port, msg=self.msg[i])

def verifyALDResponse(self, request, context):

 $v$ erdict = ald  $pb2.$ Verdict()

if self.port == request.port and self.msg[i] == request.msg:

print("port and msg match with requested value")

```
 if i < 3:
    i = i + 1
```
else:

 $i = 0$  verdict.result = True self.ald  $count = self.addcount + 1$ if self.ald\_count < 3:

verdict.ald\_continue = True

verdict.ald\_req.port = self.port

```
verdict.ald req.msg = self.msg[i]
     else:
         verdict.ald_continue = False
 else:
     print("port and/or msg does not match")
     verdict.result = False
     verdict.ald_continue = False
 return verdict
```

```
def serve():
```

```
server = grpc.server(futures.ThreadPoolExecutor(max workers=1))
    ald pb2 grpc.add ALDServiceServicer to server(ALDServicerImpl(),
server)
     server.add_insecure_port('192.168.56.6:50051')
     server.start()
     server.wait_for_termination()
```

```
if __name__ == '__main__':
     logging.basicConfig()
     serve()
```
#### **Script from the ald\_pb2.py file:**

```
# -*- coding: utf-8 -*-
# Generated by the protocol buffer compiler. DO NOT EDIT!
# source: ald.proto
"""Generated protocol buffer code."""
from google.protobuf.internal import enum_type_wrapper
from google.protobuf import descriptor as _descriptor
from google.protobuf import message as _message
from google.protobuf import reflection as _reflection
from google.protobuf import symbol_database as _symbol_database
# @@protoc_insertion_point(imports)
```
\_sym\_db = \_symbol\_database.Default()

DESCRIPTOR = \_descriptor.FileDescriptor(

```
 name='ald.proto',
```
package='mplane',

syntax='proto3',

serialized options=None,

create key= descriptor. internal create key,

serialized\_pb=b'\n\tald.proto\x12\x06mplane\"\x8c\x01\n\x07\ x41LDPort\x12\x0c\n\x04name\x18\x01 \x01(\t\x12\x0c\n\x04port\x18\x02 \x01(\r\x12\x1a\n\x12\x64\x63\_control\_support\x18\x03 \x01(\x08\x12\ x19\n\x11\x64\x63\_enabled\_status\x18\x04 \x01(\x08\x12.\n\ x13supported\_connector\x18\x05 \x01(\x0e\x32\x11.mplane.Connector\"J\ n\x08\x41LDPorts\x12\x1e\n\x16over\_current\_supported\x18\x01 \x01(\ x08\x12\x1e\n\x05ports\x18\x02 \x03(\x0b\x32\x0f.mplane.ALDPort\"4\n\  $x10\x41LDPortDCControl\x12\x0c\n\x04name\x18\x01 \x01(\t\x12\x12\n)$ ndc\_enabled\x18\x02 \x01(\x08\"#\n\x06\x41LDReq\x12\x0c\n\x04port\ x18\x01 \x01(\r\x12\x0b\n\x03msg\x18\x02 \x01(\x0c\"\$\n\x07\x41LDResp\ x12\x0c\n\x04port\x18\x01 \x01(\r\x12\x0b\n\x03msg\x18\x02 \x01(\x0c\ "P\n\x07Verdict\x12\x0e\n\x06result\x18\x01 \x01(\x08\x12\x14\n\x0c\  $x611d$  continue\x18\x02 \x01(\x08\x12\x1f\n\x07\x61ld req\x18\x03 \ x01(\x0b\x32\x0e.mplane.ALDReq\*-\n\tConnector\x12\x15\n\x11\ x41NTENNA\_CONNECTOR\x10\x00\x12\t\n\x05RS485\x10\x01\x32\xbd\x01\n\ nALDService\x12\x41\n\x13getALDPortDCControl\x12\x10.mplane.ALDPorts\ x1a\x18.mplane.ALDPortDCControl\x12\x35\n\x11requestALDPayload\x12\ x10.mplane.ALDPorts\x1a\x0e.mplane.ALDReq\x12\x35\n\ x11verifyALDResponse\x12\x0f.mplane.ALDResp\x1a\x0f.mplane.Verdictb\ x06proto3'

```
\lambda
```
\_CONNECTOR = \_descriptor.EnumDescriptor( name='Connector', full\_name='mplane.Connector', filename=None, file=DESCRIPTOR, create\_key=\_descriptor.\_internal\_create\_key, values=[ \_descriptor.EnumValueDescriptor( name='ANTENNA\_CONNECTOR', index=0, number=0, serialized\_options=None, type=None, create\_key=\_descriptor.\_internal\_create\_key),

```
 _descriptor.EnumValueDescriptor(
       name='RS485', index=1, number=1,
      serialized options=None,
      type=None,
      create key= descriptor. internal create key),
  ],
   containing_type=None,
   serialized_options=None,
 serialized start=451,
 serialized end=496,
\lambdasym_db.RegisterEnumDescriptor(_CONNECTOR)
Connector = enum_type_wrapper.EnumTypeWrapper(_CONNECTOR)
ANTENNA CONNECTOR = 0
RS485 = 1_ALDPORT = _descriptor.Descriptor(
  name='ALDPort',
  full name='mplane.ALDPort',
   filename=None,
  file=DESCRIPTOR,
  containing_type=None,
 create key= descriptor. internal create key,
  fields=[
    descriptor.FieldDescriptor(
      name='name', full name='mplane.ALDPort.name', index=0,
       number=1, type=9, cpp_type=9, label=1,
      has default value=False, default value=b"".decode('utf-8'),
      message type=None, enum type=None, containing type=None,
      is extension=False, extension scope=None,
                  serialized options=None, file=DESCRIPTOR,
create_key=_descriptor._internal_create_key),
     _descriptor.FieldDescriptor(
       name='port', full_name='mplane.ALDPort.port', index=1,
```

```
number=2, type=13, cpp type=3, label=1,
     has default value=False, default value=0,
     message type=None, enum type=None, containing type=None,
     is extension=False, extension scope=None,
                 serialized options=None, file=DESCRIPTOR,
create_key=_descriptor._internal_create_key),
    _descriptor.FieldDescriptor(
                                      name='dc_control_support',
full_name='mplane.ALDPort.dc_control_support', index=2,
      number=3, type=8, cpp_type=7, label=1,
     has default value=False, default value=False,
      message_type=None, enum_type=None, containing_type=None,
      is_extension=False, extension_scope=None,
                  serialized_options=None, file=DESCRIPTOR,
create_key=_descriptor._internal_create_key),
    _descriptor.FieldDescriptor(
                                       name='dc_enabled_status',
full_name='mplane.ALDPort.dc_enabled_status', index=3,
      number=4, type=8, cpp_type=7, label=1,
      has_default_value=False, default_value=False,
      message_type=None, enum_type=None, containing_type=None,
      is_extension=False, extension_scope=None,
                  serialized_options=None, file=DESCRIPTOR,
create_key=_descriptor._internal_create_key),
     _descriptor.FieldDescriptor(
                                     name='supported_connector',
full name='mplane.ALDPort.supported connector', index=4,
      number=5, type=14, cpp type=8, label=1,
     has default value=False, default value=0,
      message_type=None, enum_type=None, containing_type=None,
     is extension=False, extension scope=None,
                 serialized options=None, file=DESCRIPTOR,
create_key=_descriptor._internal_create_key),
   ],
  extensions=[
  ],
  nested_types=[],
  enum_types=[
  ],
```

```
serialized options=None,
is extendable=False,
 syntax='proto3',
extension ranges=[],
 oneofs=[
 ],
serialized start=22,
serialized end=162,
```
 $\lambda$ 

```
_ALDPORTS = _descriptor.Descriptor(
   name='ALDPorts',
  full name='mplane.ALDPorts',
   filename=None,
   file=DESCRIPTOR,
  containing_type=None,
 create key= descriptor. internal create key,
  fields=[
    descriptor.FieldDescriptor(
                                  name='over_current_supported',
full_name='mplane.ALDPorts.over_current_supported', index=0,
       number=1, type=8, cpp_type=7, label=1,
       has_default_value=False, default_value=False,
       message_type=None, enum_type=None, containing_type=None,
       is_extension=False, extension_scope=None,
                   serialized_options=None, file=DESCRIPTOR,
create_key=_descriptor._internal_create_key),
     _descriptor.FieldDescriptor(
       name='ports', full_name='mplane.ALDPorts.ports', index=1,
       number=2, type=11, cpp_type=10, label=3,
       has_default_value=False, default_value=[],
       message_type=None, enum_type=None, containing_type=None,
       is_extension=False, extension_scope=None,
                  serialized options=None, file=DESCRIPTOR,
create_key=_descriptor._internal_create_key),
   ],
```

```
 extensions=[
```

```
 ],
 nested_types=[],
 enum_types=[
 ],
serialized options=None,
is extendable=False,
 syntax='proto3',
extension ranges=[],
 oneofs=[
 ],
serialized start=164,
serialized end=238,
```
)

ALDPORTDCCONTROL = descriptor.Descriptor( name='ALDPortDCControl', full name='mplane.ALDPortDCControl', filename=None, file=DESCRIPTOR, containing\_type=None, create key= descriptor. internal create key, fields=[ descriptor.FieldDescriptor( name='name', full\_name='mplane.ALDPortDCControl.name', index=0, number=1, type=9, cpp type=9, label=1, has default value=False, default value=b"".decode('utf-8'), message type=None, enum type=None, containing type=None, is extension=False, extension scope=None, serialized options=None, file=DESCRIPTOR, create\_key=\_descriptor.\_internal\_create\_key), \_descriptor.FieldDescriptor( name='dc\_enabled', full\_name='mplane.ALDPortDCControl.dc\_enabled', index=1, number=2, type=8, cpp\_type=7, label=1, has\_default\_value=False, default\_value=False, message\_type=None, enum\_type=None, containing\_type=None,

```
is extension=False, extension scope=None,
                  serialized options=None, file=DESCRIPTOR,
create_key=_descriptor._internal_create_key),
   ],
  extensions=[
   ],
  nested_types=[],
  enum_types=[
  ],
  serialized_options=None,
  is_extendable=False,
  syntax='proto3',
  extension_ranges=[],
  oneofs=[
   ],
  serialized_start=240,
  serialized_end=292,
)
_ALDREQ = _descriptor.Descriptor(
   name='ALDReq',
   full_name='mplane.ALDReq',
  filename=None,
  file=DESCRIPTOR,
  containing_type=None,
   create_key=_descriptor._internal_create_key,
  fields=[
     _descriptor.FieldDescriptor(
       name='port', full_name='mplane.ALDReq.port', index=0,
       number=1, type=13, cpp_type=3, label=1,
       has_default_value=False, default_value=0,
       message_type=None, enum_type=None, containing_type=None,
       is_extension=False, extension_scope=None,
                   serialized_options=None, file=DESCRIPTOR,
create_key=_descriptor._internal_create_key),
     _descriptor.FieldDescriptor(
```

```
name='msg', full name='mplane.ALDReq.msg', index=1,
       number=2, type=12, cpp_type=9, label=1,
      has default value=False, default value=b"",
      message type=None, enum type=None, containing type=None,
      is extension=False, extension scope=None,
                  serialized options=None, file=DESCRIPTOR,
create_key=_descriptor._internal_create_key),
   ],
  extensions=[
   ],
  nested_types=[],
  enum_types=[
  ],
  serialized_options=None,
  is_extendable=False,
  syntax='proto3',
  extension_ranges=[],
  oneofs=[
   ],
  serialized_start=294,
  serialized_end=329,
)
_ALDRESP = _descriptor.Descriptor(
   name='ALDResp',
   full_name='mplane.ALDResp',
  filename=None,
  file=DESCRIPTOR,
  containing_type=None,
  create_key=_descriptor._internal_create_key,
  fields=[
     _descriptor.FieldDescriptor(
       name='port', full_name='mplane.ALDResp.port', index=0,
       number=1, type=13, cpp_type=3, label=1,
       has_default_value=False, default_value=0,
       message_type=None, enum_type=None, containing_type=None,
```

```
is extension=False, extension scope=None,
                  serialized options=None, file=DESCRIPTOR,
create_key=_descriptor._internal_create_key),
     _descriptor.FieldDescriptor(
       name='msg', full_name='mplane.ALDResp.msg', index=1,
       number=2, type=12, cpp_type=9, label=1,
       has_default_value=False, default_value=b"",
       message_type=None, enum_type=None, containing_type=None,
       is_extension=False, extension_scope=None,
                   serialized_options=None, file=DESCRIPTOR,
create_key=_descriptor._internal_create_key),
   ],
  extensions=[
   ],
  nested_types=[],
  enum_types=[
  ],
  serialized_options=None,
 is extendable=False,
  syntax='proto3',
  extension_ranges=[],
  oneofs=[
   ],
 serialized start=331,
  serialized_end=367,
\lambda_VERDICT = _descriptor.Descriptor(
   name='Verdict',
  full name='mplane.Verdict',
  filename=None,
  file=DESCRIPTOR,
```
 containing\_type=None, create\_key=\_descriptor.\_internal\_create\_key,

fields=[

```
 _descriptor.FieldDescriptor(
```

```
name='result', full name='mplane.Verdict.result', index=0,
      number=1, type=8, cpp type=7, label=1,
      has default value=False, default value=False,
      message type=None, enum type=None, containing type=None,
      is extension=False, extension scope=None,
                  serialized options=None, file=DESCRIPTOR,
create_key=_descriptor._internal_create_key),
     _descriptor.FieldDescriptor(
       name='ald_continue', full_name='mplane.Verdict.ald_continue',
index=1,
       number=2, type=8, cpp_type=7, label=1,
      has default value=False, default value=False,
       message_type=None, enum_type=None, containing_type=None,
       is_extension=False, extension_scope=None,
                 serialized options=None, file=DESCRIPTOR,
create_key=_descriptor._internal_create_key),
     _descriptor.FieldDescriptor(
       name='ald_req', full_name='mplane.Verdict.ald_req', index=2,
      number=3, type=11, cpp type=10, label=1,
       has_default_value=False, default_value=None,
       message_type=None, enum_type=None, containing_type=None,
      is extension=False, extension scope=None,
                  serialized options=None, file=DESCRIPTOR,
create_key=_descriptor._internal_create_key),
   ],
   extensions=[
   ],
  nested_types=[],
   enum_types=[
   ],
  serialized_options=None,
  is_extendable=False,
   syntax='proto3',
   extension_ranges=[],
  oneofs=[
   ],
   serialized_start=369,
   serialized_end=449,
```
 $\lambda$ 

```
ALDPORT.fields by name['supported connector'].enum type = CONNECTOR
ALDPORTS.fields by name['ports'].message type = ALDPORT
VERDICT.fields by name['ald req'].message type = ALDREQ
DESCRIPTOR.message_types_by_name['ALDPort'] = _ALDPORT
DESCRIPTOR.message_types_by_name['ALDPorts'] = _ALDPORTS
DESCRIPTOR.message_types_by_name['ALDPortDCControl']
_ALDPORTDCCONTROL
DESCRIPTOR.message_types_by_name['ALDReq'] = _ALDREQ
DESCRIPTOR.message_types_by_name['ALDResp'] = _ALDRESP
DESCRIPTOR.message_types_by_name['Verdict'] = _VERDICT
DESCRIPTOR.enum_types_by_name['Connector'] = _CONNECTOR
_sym_db.RegisterFileDescriptor(DESCRIPTOR)
ALDPort = _reflection.GeneratedProtocolMessageType('ALDPort',
(_message.Message,), {
 'DESCRIPTOR' : ALDPORT,
  ' module ' : 'ald pb2'
 # @@protoc insertion point(class scope:mplane.ALDPort)
  })
_sym_db.RegisterMessage(ALDPort)
ALDPorts = reflection.GeneratedProtocolMessageType('ALDPorts',
(_message.Message,), {
  'DESCRIPTOR' : ALDPORTS,
  ' module ' : 'ald pb2'
  # @@protoc_insertion_point(class_scope:mplane.ALDPorts)
  })
sym db.RegisterMessage(ALDPorts)
ALDPortDCControl =
_reflection.GeneratedProtocolMessageType('ALDPortDCControl',
(_message.Message,), {
  'DESCRIPTOR' : ALDPORTDCCONTROL,
  ' module ' : 'ald pb2'
 # @@protoc insertion point(class scope:mplane.ALDPortDCControl)
  })
```

```
sym db.RegisterMessage(ALDPortDCControl)
ALDReq = _reflection.GeneratedProtocolMessageType('ALDReq',
(_message.Message,), {
  'DESCRIPTOR' : _ALDREQ,
   '__module__' : 'ald_pb2'
  # @@protoc_insertion_point(class_scope:mplane.ALDReq)
  })
_sym_db.RegisterMessage(ALDReq)
ALDResp = _reflection.GeneratedProtocolMessageType('ALDResp',
(_message.Message,), {
  'DESCRIPTOR' : _ALDRESP,
   '__module__' : 'ald_pb2'
 # @@protoc insertion point(class scope:mplane.ALDResp)
  })
_sym_db.RegisterMessage(ALDResp)
Verdict = _reflection.GeneratedProtocolMessageType('Verdict',
(_message.Message,), {
  'DESCRIPTOR' : _VERDICT,
  ' module ' : 'ald pb2'
  # @@protoc_insertion_point(class_scope:mplane.Verdict)
  })
_sym_db.RegisterMessage(Verdict)
```

```
_ALDSERVICE = _descriptor.ServiceDescriptor(
  name='ALDService',
  full name='mplane.ALDService',
  file=DESCRIPTOR,
  index=0,
  serialized options=None,
  create_key=_descriptor._internal_create_key,
   serialized_start=499,
  serialized end=688,
  methods=[
```

```
 _descriptor.MethodDescriptor(
     name='getALDPortDCControl',
    full name='mplane.ALDService.getALDPortDCControl',
     index=0,
     containing_service=None,
     input_type=_ALDPORTS,
    output_type=_ALDPORTDCCONTROL,
     serialized_options=None,
     create_key=_descriptor._internal_create_key,
  ),
   _descriptor.MethodDescriptor(
     name='requestALDPayload',
    full name='mplane.ALDService.requestALDPayload',
     index=1,
     containing_service=None,
     input_type=_ALDPORTS,
     output_type=_ALDREQ,
     serialized_options=None,
    create key= descriptor. internal create key,
  ),
   _descriptor.MethodDescriptor(
     name='verifyALDResponse',
    full name='mplane.ALDService.verifyALDResponse',
     index=2,
     containing_service=None,
     input_type=_ALDRESP,
     output_type=_VERDICT,
     serialized_options=None,
     create_key=_descriptor._internal_create_key,
  ),
])
_sym_db.RegisterServiceDescriptor(_ALDSERVICE)
DESCRIPTOR.services_by_name['ALDService'] = _ALDSERVICE
# @@protoc insertion point(module scope)
```
#### **Script from the ald\_pb2\_grpc.py file:**

# Generated by the gRPC Python protocol compiler plugin. DO NOT EDIT! """Client and server classes corresponding to protobuf-defined services."""

import grpc

import ald\_pb2 as ald\_\_pb2

class ALDServiceStub(object):

"""Missing associated documentation comment in .proto file."""

 def \_\_init\_\_(self, channel): """Constructor.

Args:

channel: A grpc.Channel.

"""

 $\overline{\phantom{a}}$ 

 self.getALDPortDCControl = channel.unary\_unary( '/mplane.ALDService/getALDPortDCControl', request\_serializer=ald\_\_pb2.ALDPorts.SerializeToString,

response\_deserializer=ald\_\_pb2.ALDPortDCControl.FromString,

self.requestALDPayload = channel.unary unary( '/mplane.ALDService/requestALDPayload', request\_serializer=ald\_\_pb2.ALDPorts.SerializeToString, response deserializer=ald pb2.ALDReq.FromString,  $\overline{\phantom{a}}$  self.verifyALDResponse = channel.unary\_unary( '/mplane.ALDService/verifyALDResponse',

> request\_serializer=ald\_\_pb2.ALDResp.SerializeToString, response\_deserializer=ald\_\_pb2.Verdict.FromString,

 $\overline{\phantom{a}}$ 

class ALDServiceServicer(object):

"""Missing associated documentation comment in .proto file."""

 def getALDPortDCControl(self, request, context): """Missing associated documentation comment in .proto file.""" context.set\_code(grpc.StatusCode.UNIMPLEMENTED) context.set\_details('Method not implemented!') raise NotImplementedError('Method not implemented!')

 def requestALDPayload(self, request, context): """Missing associated documentation comment in .proto file.""" context.set\_code(grpc.StatusCode.UNIMPLEMENTED) context.set\_details('Method not implemented!') raise NotImplementedError('Method not implemented!')

 def verifyALDResponse(self, request, context): """Missing associated documentation comment in .proto file.""" context.set\_code(grpc.StatusCode.UNIMPLEMENTED) context.set\_details('Method not implemented!') raise NotImplementedError('Method not implemented!')

def add ALDServiceServicer to server(servicer, server): rpc method handlers =  ${$ 'getALDPortDCControl': grpc.unary\_unary\_rpc\_method\_handler(

request deserializer=ald pb2.ALDPorts.FromString,

response\_serializer=ald\_\_pb2.ALDPortDCControl.SerializeToString,

servicer.getALDPortDCControl,

),

 'requestALDPayload': grpc.unary\_unary\_rpc\_method\_handler( servicer.requestALDPayload, request\_deserializer=ald\_\_pb2.ALDPorts.FromString,

response\_serializer=ald\_\_pb2.ALDReq.SerializeToString,

),

 'verifyALDResponse': grpc.unary\_unary\_rpc\_method\_handler( servicer.verifyALDResponse,

#### request\_deserializer=ald\_\_pb2.ALDResp.FromString,

response\_serializer=ald\_\_pb2.Verdict.SerializeToString,

),

}

 generic\_handler = grpc.method\_handlers\_generic\_handler( 'mplane.ALDService', rpc\_method\_handlers) server.add\_generic\_rpc\_handlers((generic\_handler,))

# This class is part of an EXPERIMENTAL API.

class ALDService(object):

"""Missing associated documentation comment in .proto file."""

#### @staticmethod

def getALDPortDCControl(request,

target,

options=(),

channel\_credentials=None,

call\_credentials=None,

insecure=False,

compression=None,

wait\_for\_ready=None,

timeout=None,

metadata=None):

 return grpc.experimental.unary\_unary(request, target, '/mplane.ALDService/getALDPortDCControl',

ald pb2.ALDPorts.SerializeToString,

ald\_\_pb2.ALDPortDCControl.FromString,

options, channel\_credentials,

insecure, call\_credentials, compression, wait\_for\_ready,

timeout, metadata)

@staticmethod

def requestALDPayload(request,

target,

options=(),

channel\_credentials=None,

call\_credentials=None,

insecure=False,

compression=None,

wait for ready=None,

timeout=None,

metadata=None):

return grpc.experimental.unary unary(request, target, '/mplane.ALDService/requestALDPayload',

ald\_\_pb2.ALDPorts.SerializeToString,

ald\_\_pb2.ALDReq.FromString,

options, channel\_credentials,

 insecure, call\_credentials, compression, wait\_for\_ready, timeout, metadata)

@staticmethod

def verifyALDResponse(request,

target,

options=(),

channel\_credentials=None,

call\_credentials=None,

insecure=False,

compression=None,

wait for ready=None,

timeout=None,

metadata=None):

 return grpc.experimental.unary\_unary(request, target, '/mplane.ALDService/verifyALDResponse',

ald\_\_pb2.ALDResp.SerializeToString,

ald\_\_pb2.Verdict.FromString,

options, channel\_credentials,

 insecure, call\_credentials, compression, wait\_for\_ready, timeout, metadata)

Command to generate python supported files from prototype:

python -m grpc\_tools.protoc -I./protos --python\_out=. --grpc\_python\_out=. ald.proto

ald\_pb2.py and ald\_pb2\_grpc.py are the generated supported python files.

#### Format of XID files:

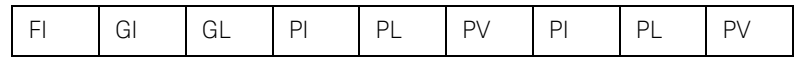

XID Frame:

#### **Table 2 Fields and Contents in the XID frame**

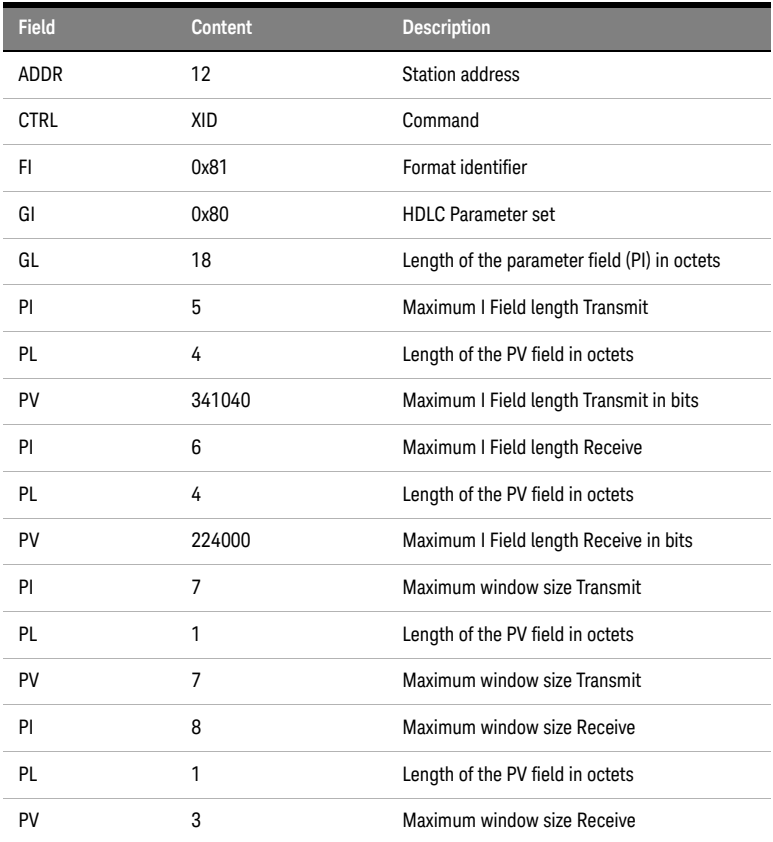

For more information, refer to *Annexure B and C from 37462-g00 gpp* version.

### Steps to execute

- 1 Fill the client config file (shown in [Figure 30](#page-69-0)) under "du/profile/v1/" with call-flow-xml with corresponding "xml" as listed in [Table 1.](#page-53-0) There is no input json file.
- 2 Start the ALD server.
- 3 Start the dhcp server, M-Plane client. See [Executing and starting](#page-56-0) [M-Plane client and server](#page-56-0) on page 57.
- 4 Ensure that M-Plane server is running in O-RU.

- 1 Successful rpc exchanges request message from client and reply message from server is seen in the Windows command terminal.
- 2 Pass Logs for the execution is generated in '\log' folder.

# <span id="page-102-0"></span>Section 3.11: Log Management

### List of Test cases

- **1. Troubleshooting**
- **2. Trace**

### Steps to execute

- 1 Fill the client config file (shown in [Figure 30](#page-69-0)) under "du/profile/v1/" with call-flow-xml with corresponding "xml" as listed in [Table 1](#page-53-0).
- 2 Start the dhcp server, M-Plane client. See [Executing and starting](#page-56-0) [M-Plane client and server](#page-56-0) on page 57.
- 3 Ensure that M-Plane server is running in O-RU.

- 1 Successful rpc exchanges request message from client and reply message from server is seen in the Windows command terminal.
- 2 Pass Logs for the execution is generated in '\log' folder.

# Section 3.12: Connectivity Check

### Test Case

• Ethernet Connectivity Monitoring

The "Loopback Message (LBM)" feature of the Open RAN Studio software is used to test connectivity with the O-RU. Refer to the section [LBM Configuration](#page-39-0) on page 40 to get an example of how to perform LBM configuration on the O-RU. After the LBM configuration has been applied to the O-RU, you can enable the LBM feature in the Instrument Configuration > Connectivity tab of the Open RAN Studio GUI. When you enable this feature, it allows you to send Loopback request messages and receive Loopback responses from O-RU.

The corresponding call flow xml file for this test case is 4.6\_Ethernet\_Connectivity\_Monitoring.xml and the execution steps are described below.

### Steps to Execute

- 1 In the client config file (sample shown in [Figure 30](#page-69-0)), specify the call-flow-xml value as 4.6\_Ethernet\_Connectivity\_Monitoring.xml. This xml file is available under "duprofile/<version number>/" and contains the steps to execute for this test case.
- 2 Start the DHCP server and M-Plane client. See [Executing and starting](#page-56-0)  [M-Plane client and server](#page-56-0) on page 57.
- 3 Ensure that the O-RU is running when the M-Plane client is started. If the O-RU is not running, the M-Plane client will wait until sleep secs time interval (100 sec) is expired. If the O-RU is not started before the expiry of this sleep interval, the M-Plane client will throw a Timeout error.

- 1 If the test case is executed successfully, RPC exchanges (request message from client and reply message from server) are seen in the Windows command terminal.
- 2 Logs for the test execution are generated in C:\ProgramData\Keysight\ MPlane\Client\log

# Section 3.13: Performance Management

### List of Test cases

- **1. Measurement Activation and De-activation**
- **2. Collection and Reporting of Measurement Result**

#### **3. NETCONF process**

For all the three test cases:

### Steps to execute

- 1 Fill the client config file (shown in [Figure 30](#page-69-0)) under "du/profile/v1/" with call-flow-xml value with corresponding "xml" as listed in [Table 1](#page-53-0). The corresponding json file is o-ran-pm.json. Input the values to "measurement-object", "active", "object-unit" and "report-info". To test these cases, the value for "enable-sftp-upload" is input as "FALSE".
- 2 Start the dhcp server, M-Plane client. See [Executing and starting](#page-56-0) [M-Plane client and server](#page-56-0) on page 57.
- 3 Ensure that M-Plane server is running in O-RU.

#### Result

- 1 Successful rpc exchanges request message from client and reply message from server is seen in the Windows command terminal.
- 2 Pass Logs for the execution is generated in '\log' folder.

#### **4. File Management process**

#### Steps to execute

- 1 Fill the client config file (shown in [Figure 30](#page-69-0)) under "du/profile/v1/" with call-flow-xml value with corresponding "xml" as listed in [Table 1](#page-53-0). The corresponding json file is o-ran-pm.json. Input the values to "measurement-object", "active", "object-unit" and "report-info". To test these cases, the value for "enable-sftp-upload" is input as "TRUE".
- 2 Start the dhcp server and M-Plane client. See [Executing and starting](#page-56-0) [M-Plane client and server](#page-56-0) on page 57.
- 3 Ensure that M-Plane server is running in O-RU.

- 1 Successful rpc exchanges of get message from client and reply message from server is seen in the windows command terminal.
- 2 Pass Logs for the execution is generated in '\log' folder.

# Section 3.14: File Management

### List of Test cases

#### **1. File System Structure**

#### **2. File Management Operation: upload**

See [Log Management](#page-102-0) on page 103 for more information regarding these test cases listed above.

#### **3. File Management Operation: retrieve file list**

#### Steps to execute

- 1 Fill the client config file (shown in [Figure 30](#page-69-0)) under "du/profile/v1/" with call-flow-xml value as "file-management.xml" as listed in [Table 1](#page-53-0). The corresponding json file is file-retrieval. Input values to "logical-path" and "file-name-filter" in the json file before execution.
- 2 Start the dhcp server and M-Plane client. See [Executing and starting](#page-56-0) [M-Plane client and server](#page-56-0) on page 57.
- 3 Ensure that M-Plane server is running in O-RU.

#### Result

- 1 Successful rpc exchanges file retrieval message from client and reply message from server is seen in the Windows command terminal.
- 2 Pass Logs for the execution is generated in '\log' folder.

#### **4. File Management Operation: download**

### Steps to execute

1 Fill the client config file (shown in [Figure 30](#page-69-0)) under "du/profile/v1/" with call-flow-xml value as "file-management.xml" as listed in [Table 1](#page-53-0). The corresponding json file is file-download-location. Input values to "local-logical-file-path", "remote-file-path", "password" and "certificate" in the json file before execution. "remote-file-path" shall be of the format:

*sftp://username@hostname:22/path-to-non-existent-file* or a file containing integrity error.

- 2 Start the dhcp server and M-Plane client. See [Executing and starting](#page-56-0) [M-Plane client and server](#page-56-0) on page 57.
- 3 Ensure that M-Plane server is running in O-RU.

- 1 Successful rpc exchanges file-download message from client and reply message from server is seen in the Windows command terminal.
- 2 Pass Logs for the execution is generated in '\log' folder.
## Section 3.15: Synchronization Aspects

## List of Test cases

#### **1. Sync Status Object**

#### Steps to execute

- 1 Fill the client config file (shown in [Figure 30](#page-69-0)) under "du/profile/v1/" with call-flow-xml value as "default\_call\_flow.xml" as listed in [Table 1](#page-53-0).
- 2 Start the dhcp server and M-Plane client. See [Executing and starting](#page-56-0) [M-Plane client and server](#page-56-0) on page 57.
- 3 Ensure that M-Plane server is running in O-RU.

- 1 Successful rpc exchanges of get message from client and reply message from server is seen in the windows command terminal.
- 2 Pass Logs for the execution is generated in '\log' folder.

# Section 3.16: O-RU Adaptive Delay Capability

#### Steps to execute

- 1 Fill the client config file (shown in [Figure 30](#page-69-0)) under "du/profile/v1/" with call-flow-xml value as "4.8\_O-RU\_Adaptive\_Delay\_Capability.xml" as listed in [Table 1.](#page-53-0)
- 2 Start the dhcp server and M-Plane client. See [Executing and starting](#page-56-0) [M-Plane client and server](#page-56-0) on page 57.
- 3 Ensure that M-Plane server is running in O-RU.

- 1 Successful rpc exchanges of get message from client and reply message from server is seen in the windows command terminal.
- 2 Pass Logs for the execution is generated in '\log' folder.

# Section 3.17: O-RU Monitoring of C/U Plane Connectivity

#### Steps to execute

- 1 Fill the client config file (shown in [Figure 30](#page-69-0)) under "du/profile/v1/" with call-flow-xml value to corresponding "4.10\_O-RU\_Monitoring\_of\_CU\_Plane\_Connectivity.xml" as listed in [Table 1.](#page-53-0)
- 2 Start the dhcp server and M-Plane client. See [Executing and starting](#page-56-0) [M-Plane client and server](#page-56-0) on page 57.
- 3 Ensure that M-Plane server is running in O-RU.

- 1 Successful rpc exchanges of get message from client and reply message from server is seen in the windows command terminal.
- 2 Pass Logs for the execution is generated in '\log' folder.

## Section 3.18: Configuration Management

## List of Test cases

- **1. Framework for optional feature handling**
- **2. M-Plane Operational State**

#### **3. Subscribing to updates from an O-RU**

For all the three test cases:

#### Steps to execute

- 1 Fill the client config file (shown in [Figure 30](#page-69-0)) under "du/profile/v1/" with call-flow-xml as "6\_Configuration\_Management.xml" as listed in [Table 1.](#page-53-0)
- 2 Start the dhcp server and M-Plane client. See [Executing and starting](#page-56-0) [M-Plane client and server](#page-56-0) on page 57.
- 3 Ensure that M-Plane server is running in O-RU.

- 1 Successful rpc exchanges of get message from client and reply message from server is seen in the windows command terminal.
- 2 Pass Logs for the execution is generated in '\log' folder.

## Section 3.19: Hybrid Functionality

Call-Home Functionality - DHCP server provides O-RU's transport layer address information together with the identity of the NETCONF client. O-RU performs transport layer resolution (DHCP, MAC, VLAN, IP, etc.) and recovers IP address(es) of O-RU controllers. O-RU, then begins synchronization of the O-RU against a Primary Reference Clock after which O-RU performs NETCONF Call Home to discovered O-RU controller(s). O-RU controller performs SSH connection establishment. O-RU and O-RU controller perform NETCONF capability discovery. O-RU controller performs optional provisioning of new management accounts (typically only performed once during pre staging).

Sample configuration:

#### MPlaneClient.bat -ip 192.168.56.1 -du "duprofile\v2" -ru "ruprofile\ v2"

Without Call-Home Functionality - In this case, instead of the auto discovery of O-RU, the provisions are enabled in such a way that ruIP of the known RU is inputted to the execution parameters.

C:\ProgramData\Keysight\MPlane\Client>"C:\Program Files\Keysight\ MPlane\\Client\Keysight-5G-ORAN-M-PLANE-Client" -h

usage: Keysight 5G ORAN M-PLANE Client [-h] [-v] -ip IP -du DUPROFILE [-ru RUPROFILE] [-ruIP RUIP]

optional arguments:

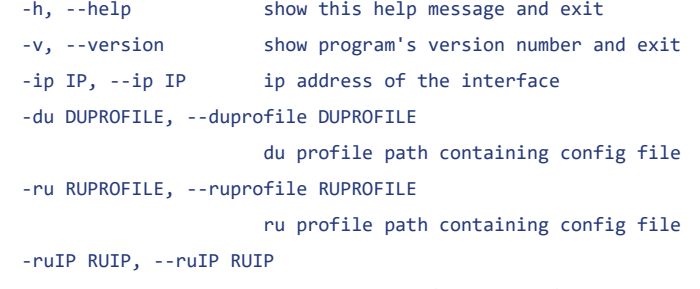

RU ip address of the interface

Sample configuration:

```
MPlaneClient.bat -ip 192.168.56.1 -du "duprofile\v2" -ru "ruprofile\
v2" -ruIP 192.168.56.7
```
3 Understanding O-RU M-Plane Conformance

# References

The following documents were referred to, for the implementation of M-Plane and to prepare this document:

- ORAN-WG4.MP.0-v01.00 O-RAN Alliance Working Group 4 Management Plane Specification
- RFC 6241, "Network Configuration Protocol (NETCONF)", IETF, June 2011
- RFC 7950, "The YANG 1.1 Data Modeling Language", IETF, August 2016

#### **Contact us**

For more information on Keysight Technologies' products, applications or services, contact your local Keysight office. The complete list is available at: [www.keysight.com/find/contactus](http://www.keysight.com/find/contactus).

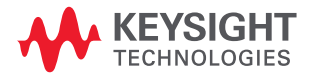

This information is subject to change without notice. © Keysight Technologies 2020-2022 Edition 1.1, May 2022

[www.keysight.com](http://www.keysight.com)